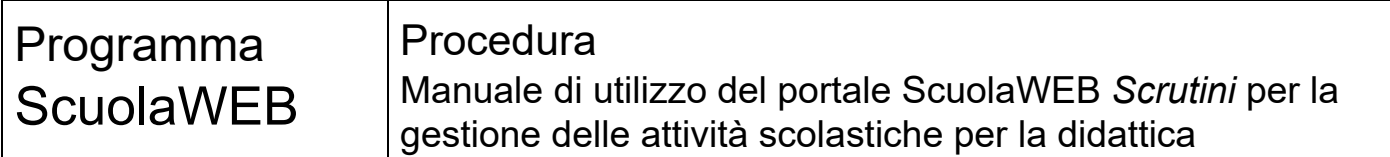

#### Copyright © 2012-2018 Filippo Albertini – Cattolica (RN)

Tutti i diritti riservati. Nessuna parte del contenuto di questo documento può essere riprodotto o trasmesso in qualsiasi forma senza il permesso scritto dell'autore o degli eventuali licenziatari dei diritti di utilizzo.

All rights reserved. No part of the contents of this document may be reproduced or transmitted in any form or by any means without the written permission of the publisher.

Ogni cura è stata posta nella raccolta e nella verifica della documentazione contenuta in questo documento. Tuttavia l'autore non può assumersi alcuna responsabilità derivante dall'utilizzo della stessa. Lo stesso dicasi per ogni persona o società coinvolta nella creazione, nella produzione e nella distribuzione di questo documento.

Tutti i nomi dei prodotti citati in questo documento sono marchi registrati appartenenti alle rispettive società. Essi sono usati in questo documento a scopo di documentazione/citazione ed a beneficio delle relative società.

Le informazioni tecniche contenute in questo documento sono soggette a modifica senza preavviso.

Non vi è nessuna garanzia che le funzionalità esposte nel presente documento verranno implementate.

La libera professione oggetto del presente documento viene svolta con riferimento alla Legge n. 4 del 14 Gennaio 2013.

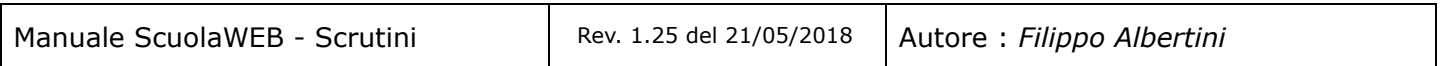

Pagina 1 di 51

# Indice

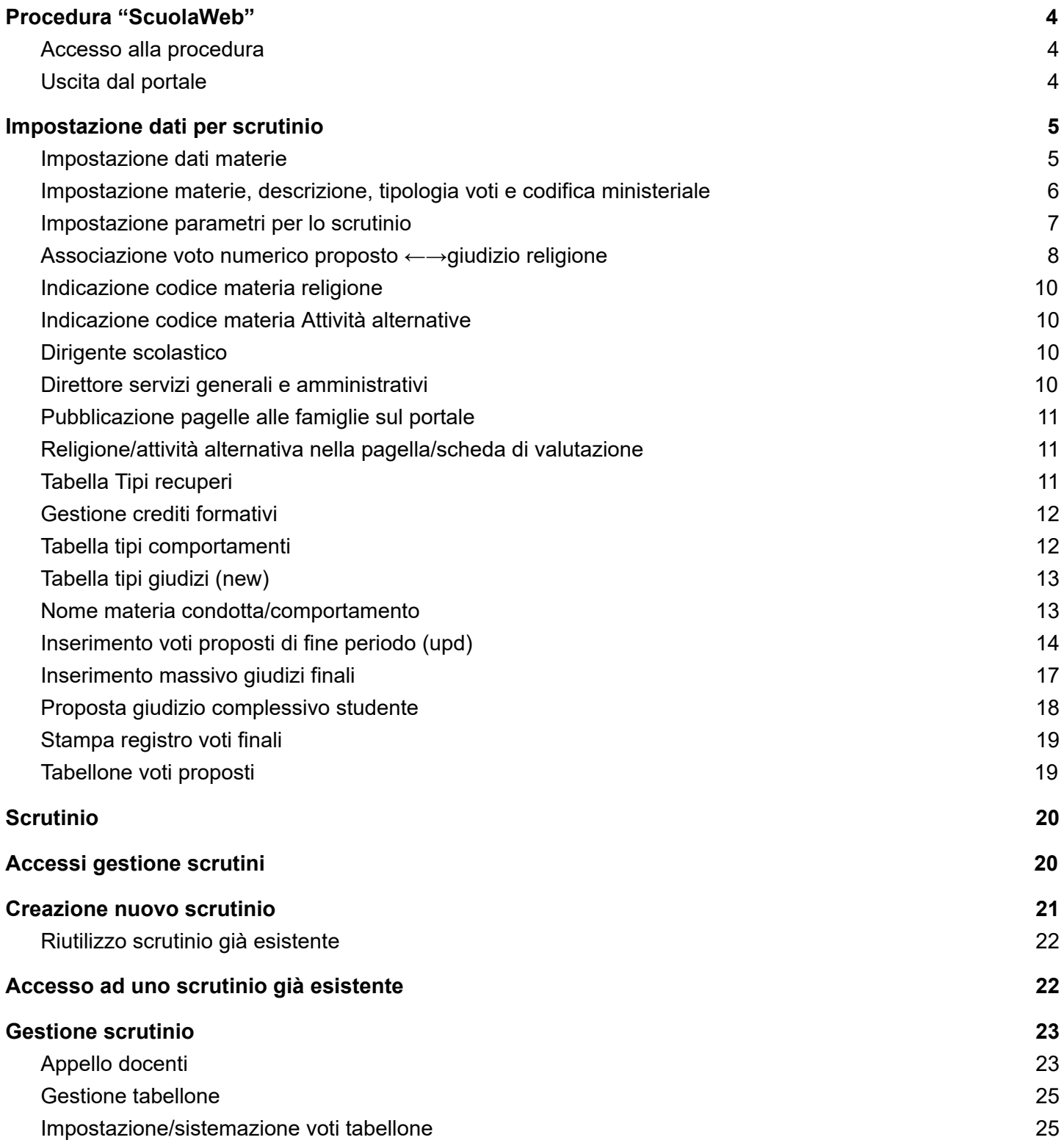

Pagina 2 di 51

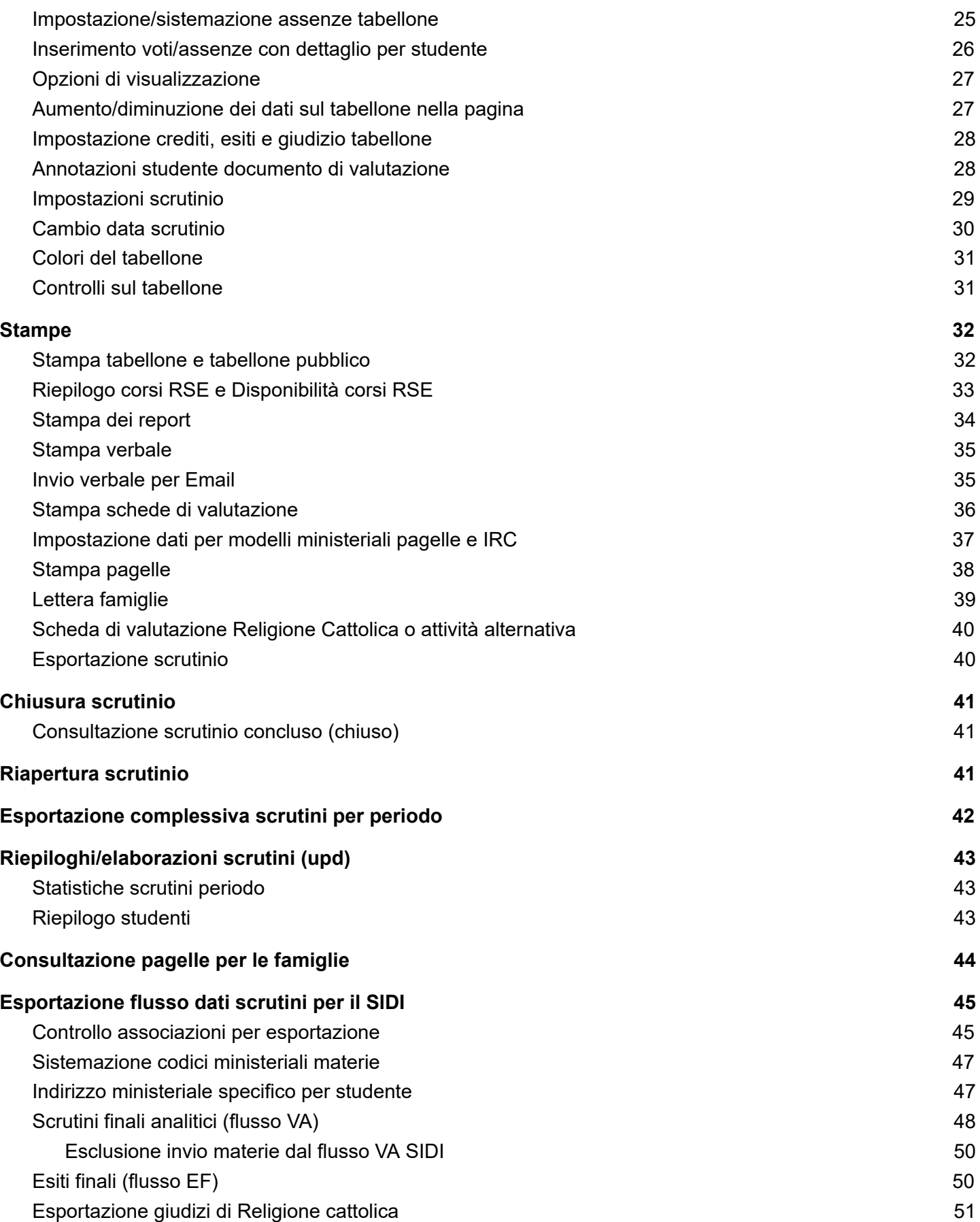

Pagina 3 di 51

## <span id="page-3-0"></span>Procedura "ScuolaWeb"

La procedura ScuolaWeb è la procedura utilizzata per la visualizzazione e la gestione dei dati relativi agli studenti per le famiglie (genitori, studenti), per gli insegnanti e per la segreteria scolastica attraverso internet.

#### <span id="page-3-1"></span>Accesso alla procedura

L'accesso al sistema attivabile dal link https://<dominio scuola>/scuolaweb/src/login.aspx avviene attraverso la necessaria l'autenticazione tramite il proprio codice utente (1) e password (2) con la pressione del bottone Ok (3) da :

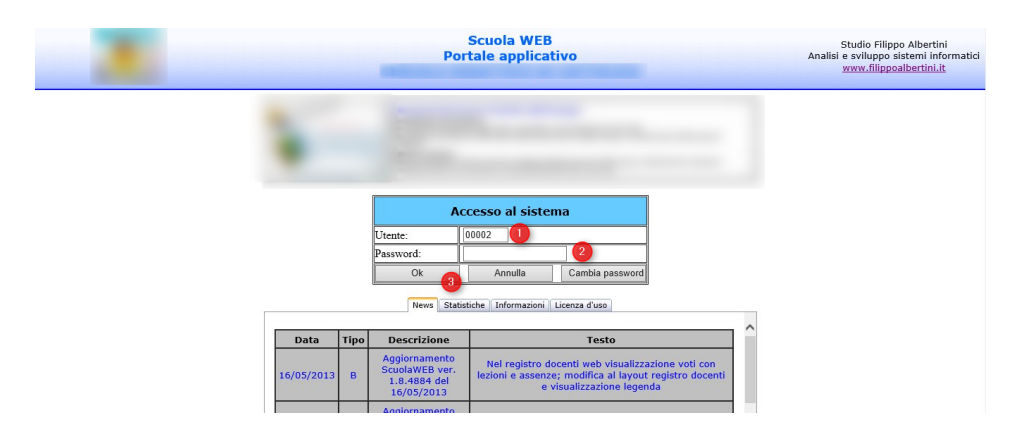

Il codice utente da indicare è quello assegnato e consegnato dalla scuola e anche riportato nella scheda di accesso consegnata dall'istituto.

### <span id="page-3-2"></span>Uscita dal portale

Per uscire dal portale, scaricando le informazioni temporanee (sessioni) salvate sul server occorre cliccare sulla scelta Fine del menù (1) mentre cliccando in (2) si ha invece la possibilità di ri-visualizzare la pagina di accesso del portale con la tabella delle informazioni iniziali :

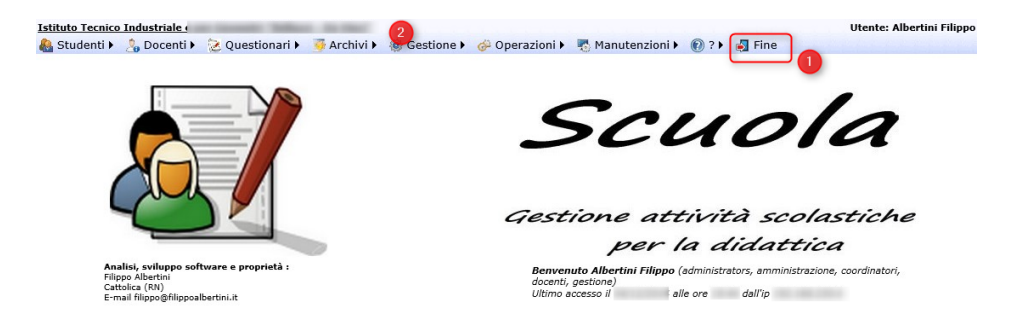

Con Fine il sistema si ripropone alla pagina di Login e per non permettere che qualcuno possa vedere le pagine consultate nella sessione di lavoro e memorizzate dal browser in cache (history) è necessario chiudere anche completamente la pagina del browser internet.

Pagina 4 di 51

## <span id="page-4-0"></span>Impostazione dati per scrutinio

#### <span id="page-4-1"></span>Impostazione dati materie

Nella pagina delle materie è possibile impostare nella colonna scrutinio (1) il valore N per indicare che la materia non deve essere gestita nello scrutinio oppure un valore numerico (es 1 o 5 o 10) che verrà automaticamente trasferito nel campo Ordine tabellone delle materie assegnate alla classe (Classi → Materie). E' possibile anche impostare il valore della descrizione per lo scrutinio (2) che verrà anch'esso proposto poi nell'importazione nel campo Nome tabellone per lo scrutinio :

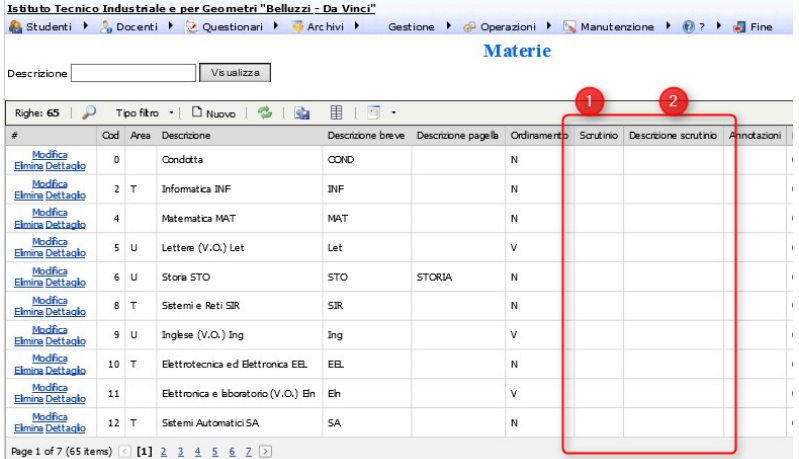

Indicare anche, per ogni materia, la materia ministeriale :

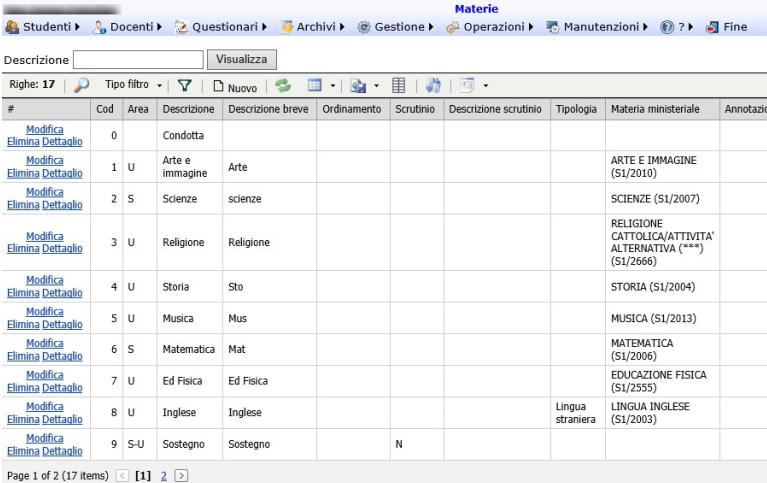

Inoltre, è possibile indicare anche per ogni singola materia la tipologia specifica (es. prima o seconda lingua straniera) (2) :

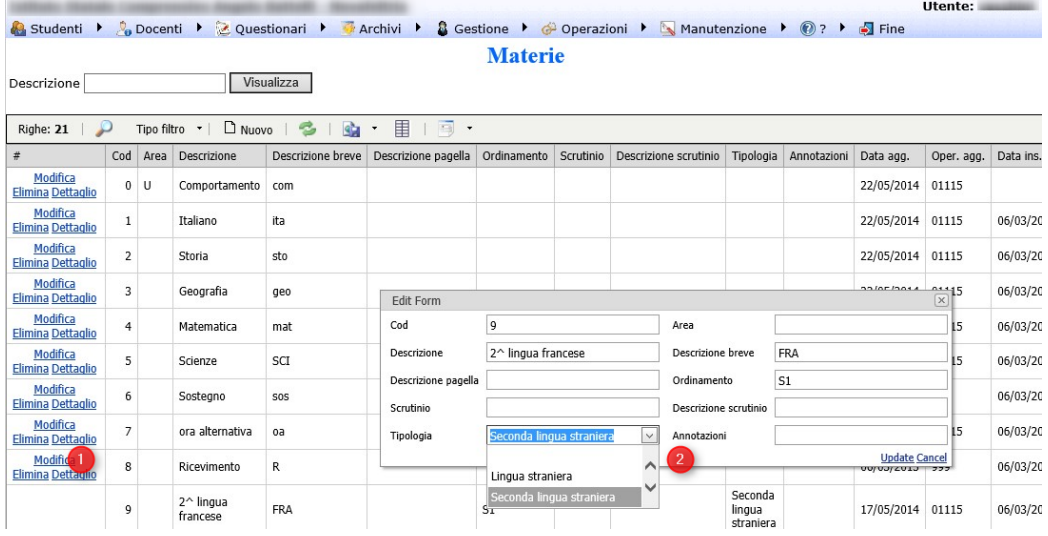

#### <span id="page-5-0"></span>Impostazione materie, descrizione, tipologia voti e codifica ministeriale

Nella procedura ScuolaWEB, nella pagina di gestione delle classi da Archivi → Classi, è necessario impostare i dettagli dei dati dello scrutinio per ogni singolo materia. Per le impostazioni filtrare eventualmente la classe indicando il codice o gli altri filtri o lasciare vuoto per averle tutte e premere Visualizza in (1) :

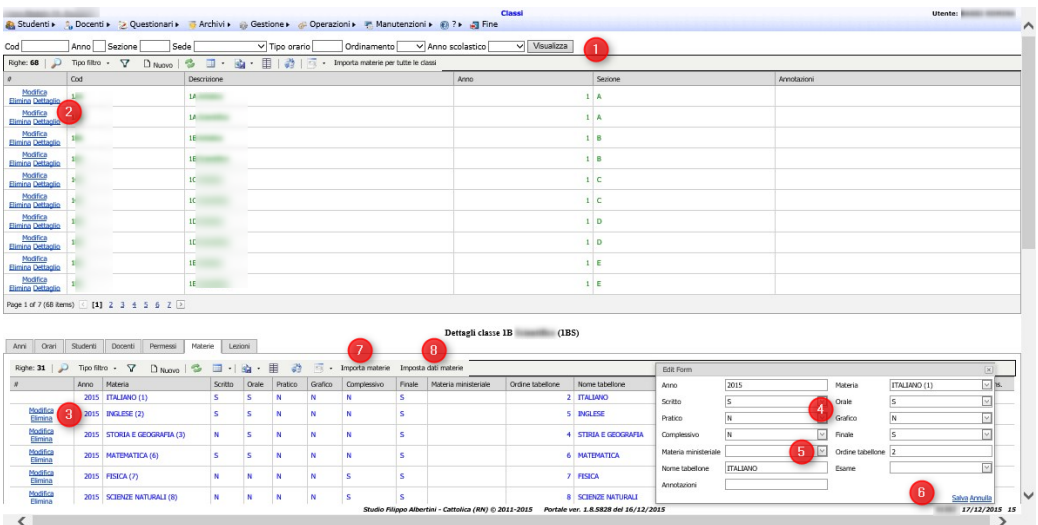

Per le classi visualizzate è possibile premendo Importa materie classi (9) importare le relative materie per le classi :

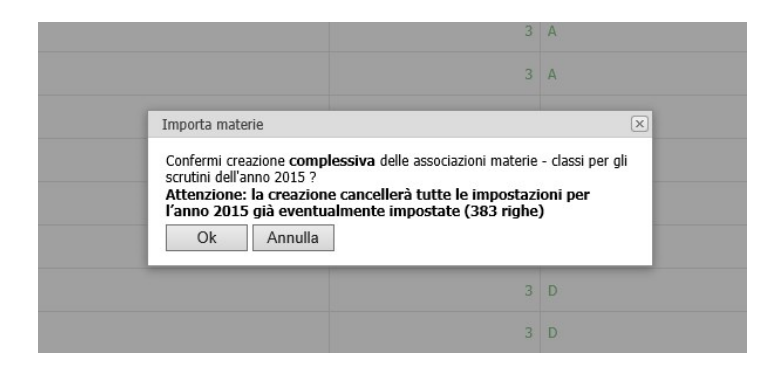

Pagina 6 di 51

Studio Filippo Albertini Via Euclide, 7 - 47841 Cattolica (RN) Cell. 347/7163264 Fax 0541/0531186 Web [www.filippoalbertini.it](http://www.filippoalbertini.it/) E-Mail [filippo@filippoalbertini.it](mailto:filippo@filippoalbertini.it) PEC [filippo.albertini@pec.it](mailto:filippo.albertini@pec.it) Cod. Fisc. LBRFPP68M23C357N P.Iva 01881570400 - Attività svolta ex legge n. 4/2013

Altrimenti cliccando in Dettaglio (2) sulla classe da impostare e cliccando poi successivamente nella sotto-pagina materie su Importa materie (7) si creano/aggiungono tutte le materie con indicazione scrutinio non N e con nome tabellone il valore in Descrizione scrutinio della materia e in Ordine Tabellone il valore di scrutinio se numerico (possono esserci anche più materie con lo stesso valore in Ordine tabellone e possono essere anche non consecutive) :

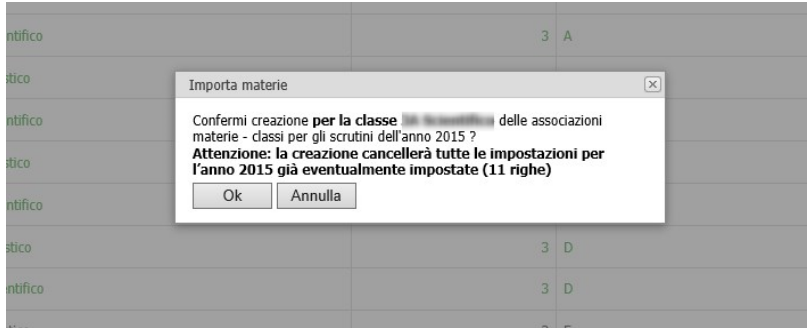

Cliccando su Imposta dati materie (8) è possibile copiare per la classe in dettaglio i dati da altre materie già sistemate. E' possibile copiare dalle associazioni presenti in classi dello stesso anno o in generale in altre classi i codici ministeriali delle materie con lo stesso codice, i tipo voti (scritto, orale, pratico, complessivo) e i dati tabellone (nome e ordine) :

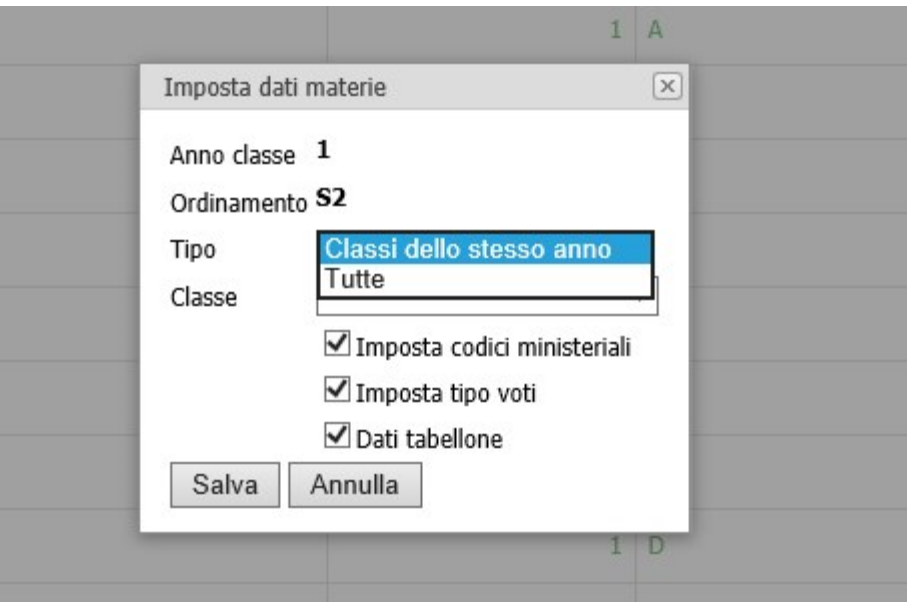

In ogni materia proposta, il voto complessivo e il voto finale vengono valorizzati dal sistema in automatico a S nell'importazione. In dettaglio è poi possibile indicare quali voti occorre inserire, l'ordine nel tabellone, l'eventuale dicitura da indicare se non si vuole quella della materia (4) e la materia ministeriale per le sincronizzazioni con il SIDI (5) e premere Salva per l'aggiornamento (6):

### <span id="page-6-0"></span>Impostazione parametri per lo scrutinio

Pagina 7 di 51

Dal menù Manutenzione → Tabelle di sistema → Parametri generali, con un utente appartenente al gruppo AMMINISTRAZIONE, è necessario impostare i parametri necessari all'avvio e alla gestione/comportamento del portale per lo scrutinio :

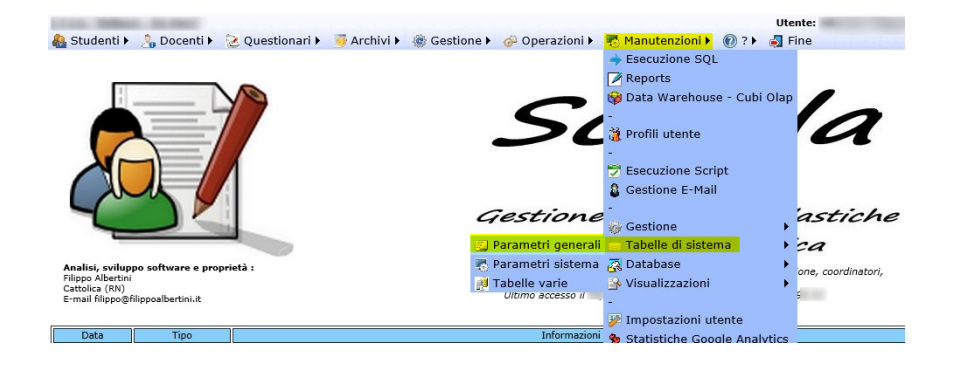

Una volta individuato il parametro premere Modifica (1) e poi una volta definito e impostato il parametro nel pop-up per salvare le modifiche cliccare su Salva (4) o Annulla (5) per non salvare. Cliccando sul bottone Nuovo (2) è possibile creare un nuovo parametro eventualmente gestito dalla procedura. I parametri sono disposti su più pagine a cui si può fare accesso cliccando sul numero della pagina o su avanti o indietro (3) :

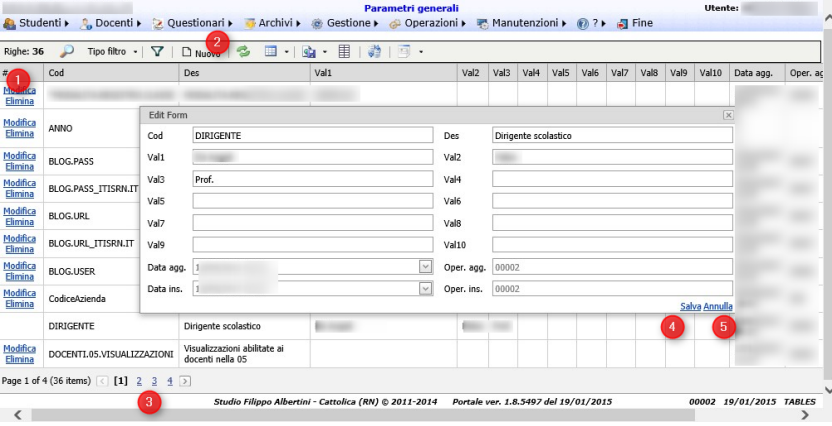

#### <span id="page-7-0"></span>Associazione voto numerico proposto ←→giudizio religione

Indicare nel parametro GIUDIZI.RELIGIONE l'associazione fra il voto numerico indicato nei voti proposti dell'insegnante al relativo giudizio utilizzato nello scrutinio viene fatto dal parametro GIUDIZI.RELIGIONE utilizzando il campo VAL1 impostato come indicato (voto1=codice\_giudizio1; voto2=codice\_giudizio2;…) senza mettere spazi o altro :

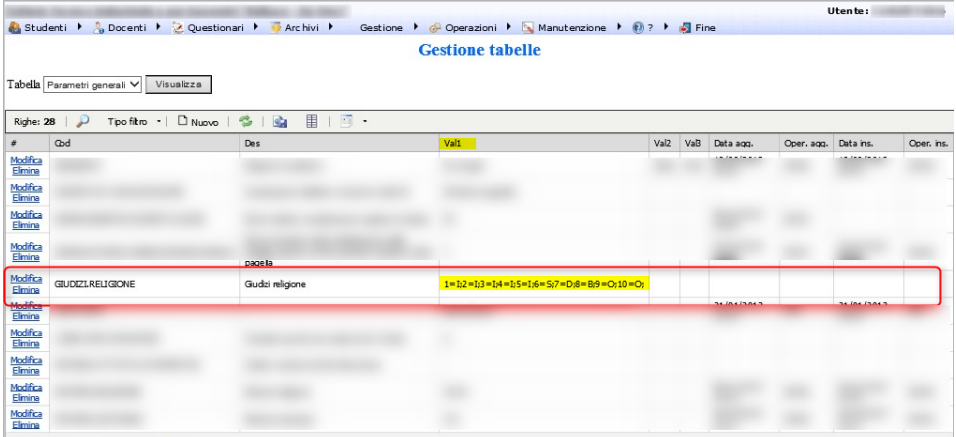

I codici utilizzabili per i giudizi sono I=Insufficiente, S=Sufficiente, D=Discreto (non più utilizzabile – SIDI-), B=Buono, M=Molto, DT=Distinto, MM=Moltissimo, O=Ottimo.

Come da indicazioni del progetto SIIS i giudizi di religione utilizzabili per lo scambio dati con il SIDI sono :

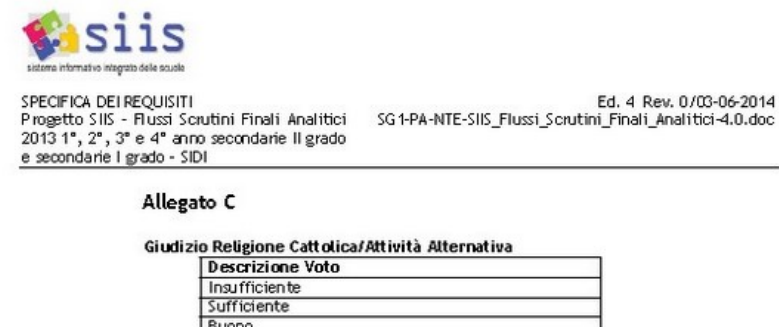

Cercando su internet, in merito alla valutazione nella Religione Cattolica, al link <http://www.ufficioirc.diocesipa.it/?nw=1&idp=92>, con anche tutti i relativi riferimenti normativi, si può trovare :

La valutazione nell'Insegnamento della Religione Cattolica

Molto Distinto Moltissimo Ottimo

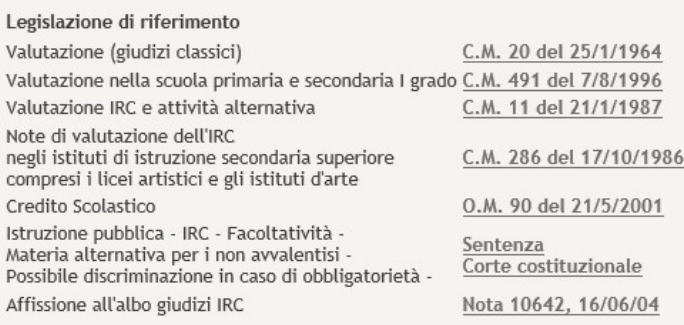

dove, in particolare, si evidenziano i seguenti giudizi :

Pagina 9 di 51

Studio Filippo Albertini Via Euclide, 7 - 47841 Cattolica (RN) Cell. 347/7163264 Fax 0541/0531186 Web [www.filippoalbertini.it](http://www.filippoalbertini.it/) E-Mail [filippo@filippoalbertini.it](mailto:filippo@filippoalbertini.it) PEC [filippo.albertini@pec.it](mailto:filippo.albertini@pec.it) Cod. Fisc. LBRFPP68M23C357N P.Iva 01881570400 - Attività svolta ex legge n. 4/2013

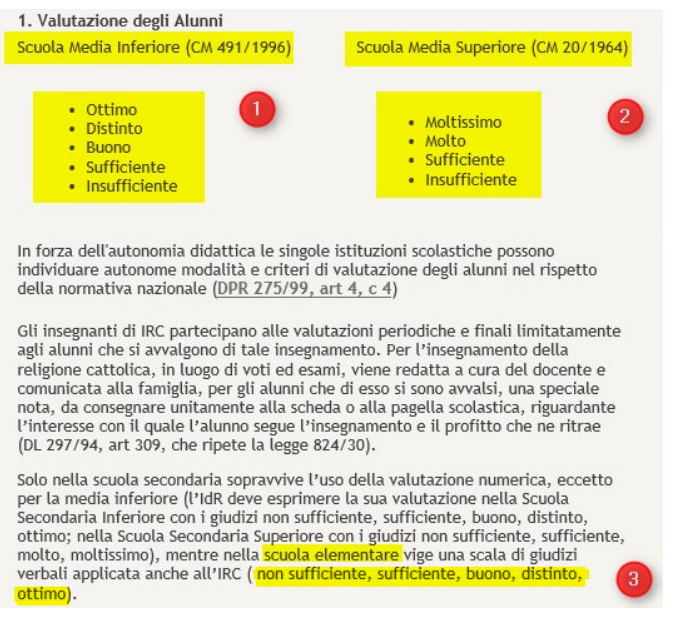

#### <span id="page-9-0"></span>Indicazione codice materia religione

Indicare nel parametro MATERIA.RELIGIONE nel campo VAL1 il codice della tabella materie relativo alla materia di religione (può eventualmente essere anche più di uno separato dal ;) :

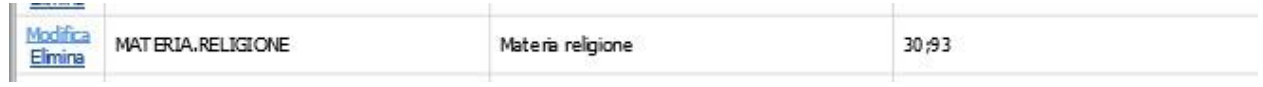

#### <span id="page-9-1"></span>Indicazione codice materia Attività alternative

Indicare nel parametro MATERIA.ATTIVITA.ALTERNATIVE nel campo VAL1 il codice della tabella materie relativo alla materia alternativa alla religione (può eventualmente essere anche più di uno separato dal ;) :

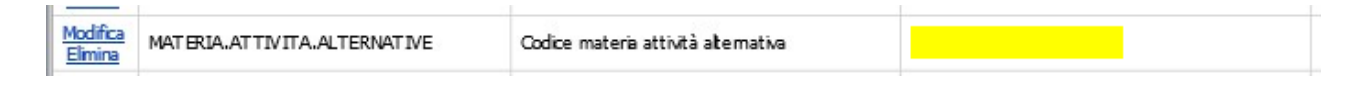

### <span id="page-9-2"></span>Dirigente scolastico

Indicare nel parametro DIRIGENTE i dati del Dirigente Scolastico indicando nel campo VAL1 il cognome, nel campo VAL2 il nome e nel campo VAL3 il titolo :

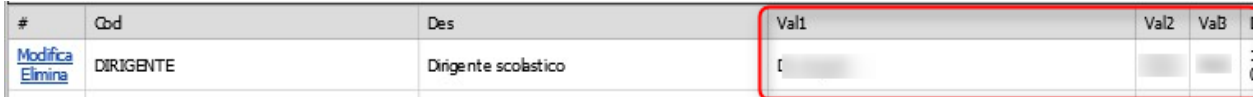

### <span id="page-9-3"></span>Direttore servizi generali e amministrativi

Pagina 10 di 51

Indicare nel parametro DSGA i dati del Direttore dei servizi generali e amministrativi indicando nel campo VAL1 il cognome, nel campo VAL2 il nome e nel campo VAL3 il titolo :

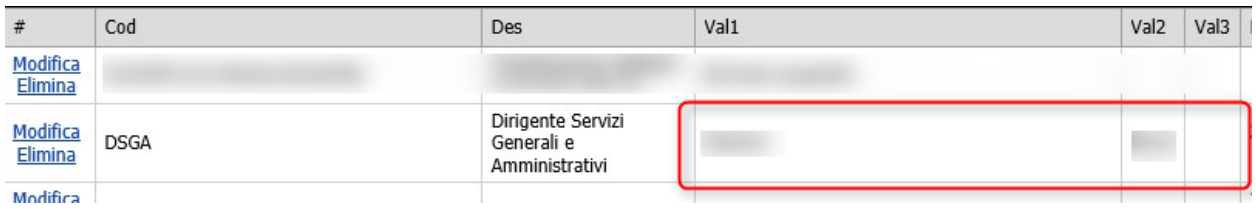

#### <span id="page-10-0"></span>Pubblicazione pagelle alle famiglie sul portale

Per indicare il giorno di pubblicazione delle schede di valutazione e delle pagelle sul portale per le famiglie, partendo dalla data di conclusione del periodo scolastico in scrutinio impostato nel calendario in Archivi → Calendario in (1) o (2) :

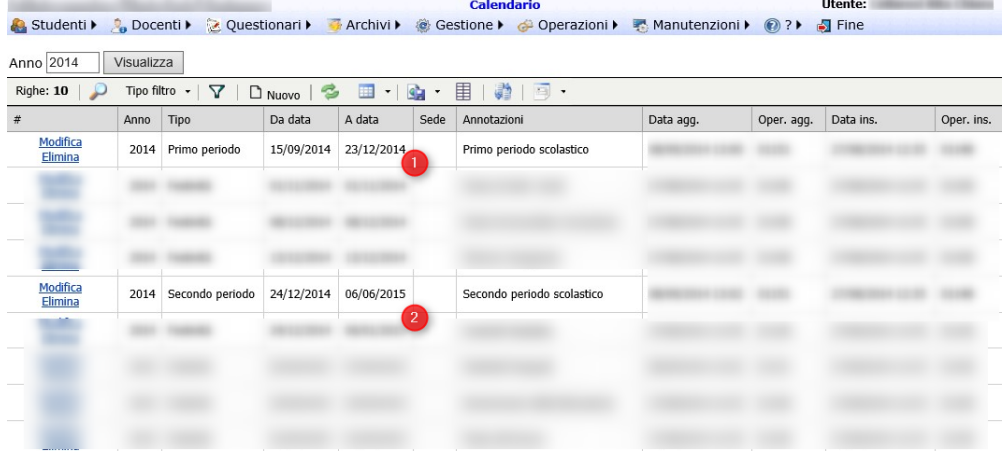

impostare nel parametro GIORNI.RITARDO.PUBBLICAZIONE.PAGELLE da Manutenzioni → Tabelle di sistema → Parametri generali con un utente del gruppo AMMINISTRAZIONE il numero di giorni che il portale deve attendere dalla data di chiusura del periodo scolastico per pubblicare le pagelle/schede di valutazione degli scrutini chiusi alle famiglie :

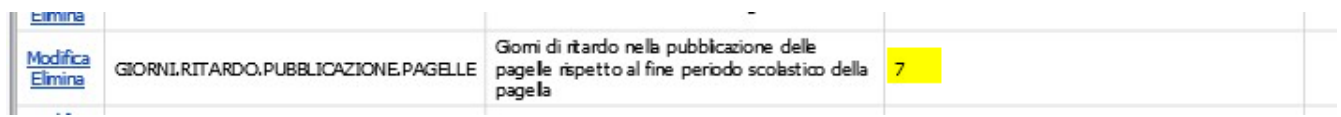

#### <span id="page-10-1"></span>Religione/attività alternativa nella pagella/scheda di valutazione

Attraverso il parametro generale SCHEDA.VALUTAZIONE.STAMPA.RELIGIONE o PAGELLE.STAMPA.RELIGIONE è possibile indicare se stampare o meno la materia di religione/attività alternativa nella scheda/pagella.

#### <span id="page-10-2"></span>Tabella Tipi recuperi

Dal menù Archivi →Tabelle varie è possibile, scegliendo la tabella Tipi recupero (1) e premendo Visualizza (2) di gestire i tipi di recupero selezionabili in fase di scrutinio e di voti proposti :

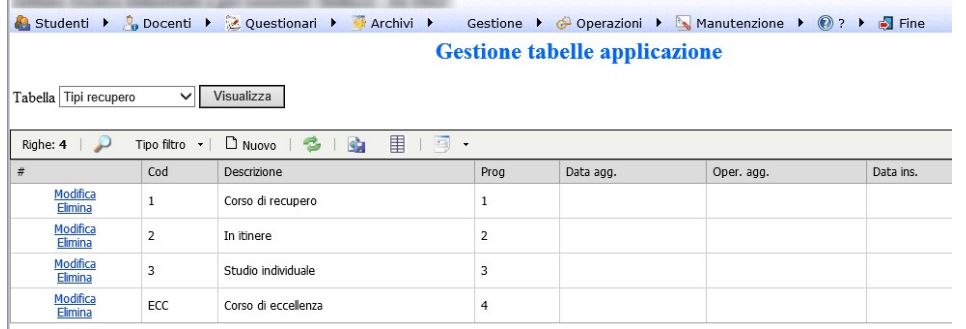

#### <span id="page-11-0"></span>Gestione crediti formativi

Indicare nel parametro PERCENTUALE.CREDITI.FORMATIVI.MEDIA la percentuale di incremento della media scolastica riportata nell'apposita colonna del tabellone per ogni singolo credito formativo (1). Se si inserisce il valore 0 la colonna (2) verrà eliminata dal tabellone :

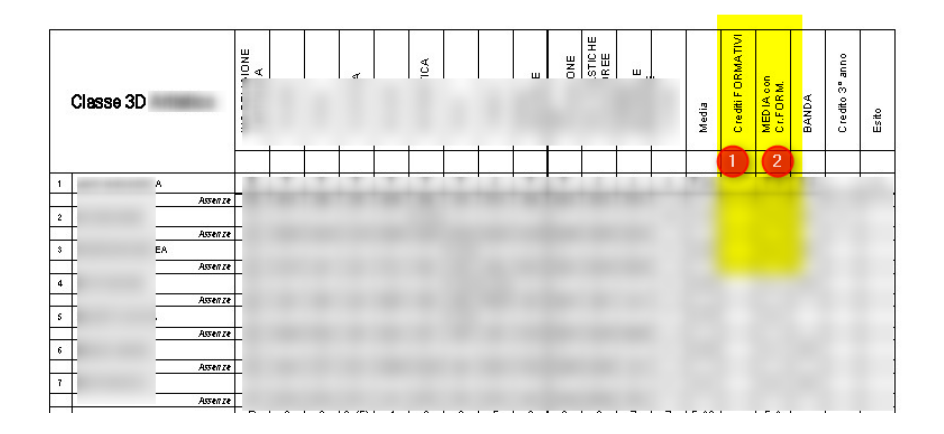

#### <span id="page-11-1"></span>Tabella tipi comportamenti

Dal menù Archivi →Tabelle varie è possibile, scegliendo la tabella Tipi comportamento (1) e premendo Visualizza (2) di gestire l'associazione (voti,ordinamento) ←→giudizio della condotta/comportamento nel caso delle scuole dove la condotta ha una corrispondenza tramite giudizio. La compilazione della colonna Ordinamento con PR, S1 è obbligatoria. La transcodifica viene fatta a livello di stampa tabellone/pagelle. Deve essere presente l'associazione per tutti i voti di condotta utilizzati.

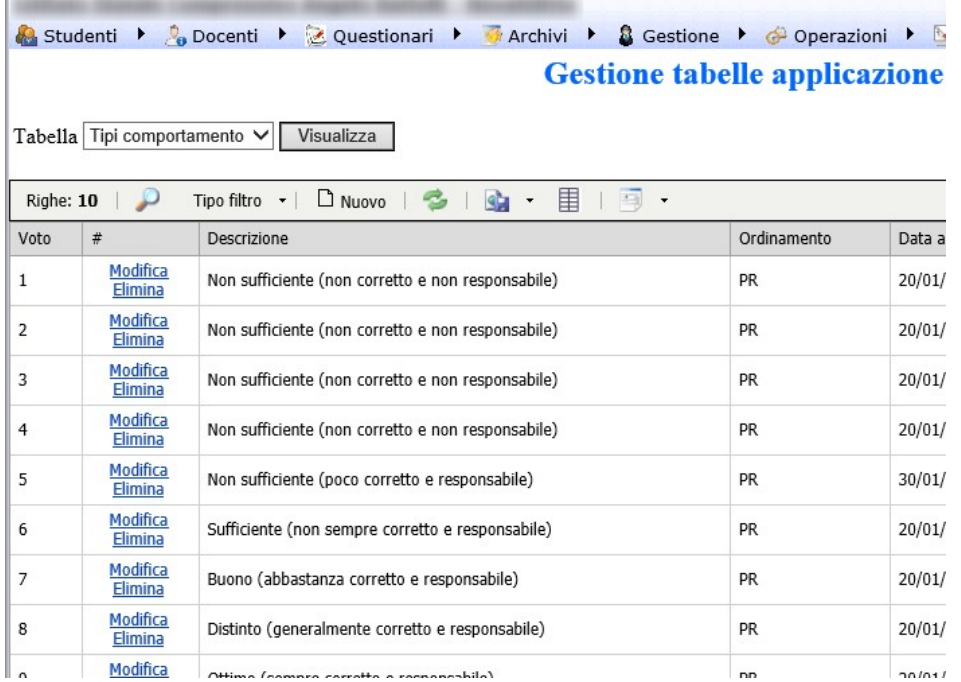

### <span id="page-12-0"></span>Tabella tipi giudizi (new)

Dal menù Archivi →Tabelle varie è possibile, scegliendo la tabella Tipi giudizi (1) e premendo Visualizza (2) gestire l'insieme di indicatori da utilizzare nella composizione del giudizio per la materia, il comportamento e il giudizio complessivo :

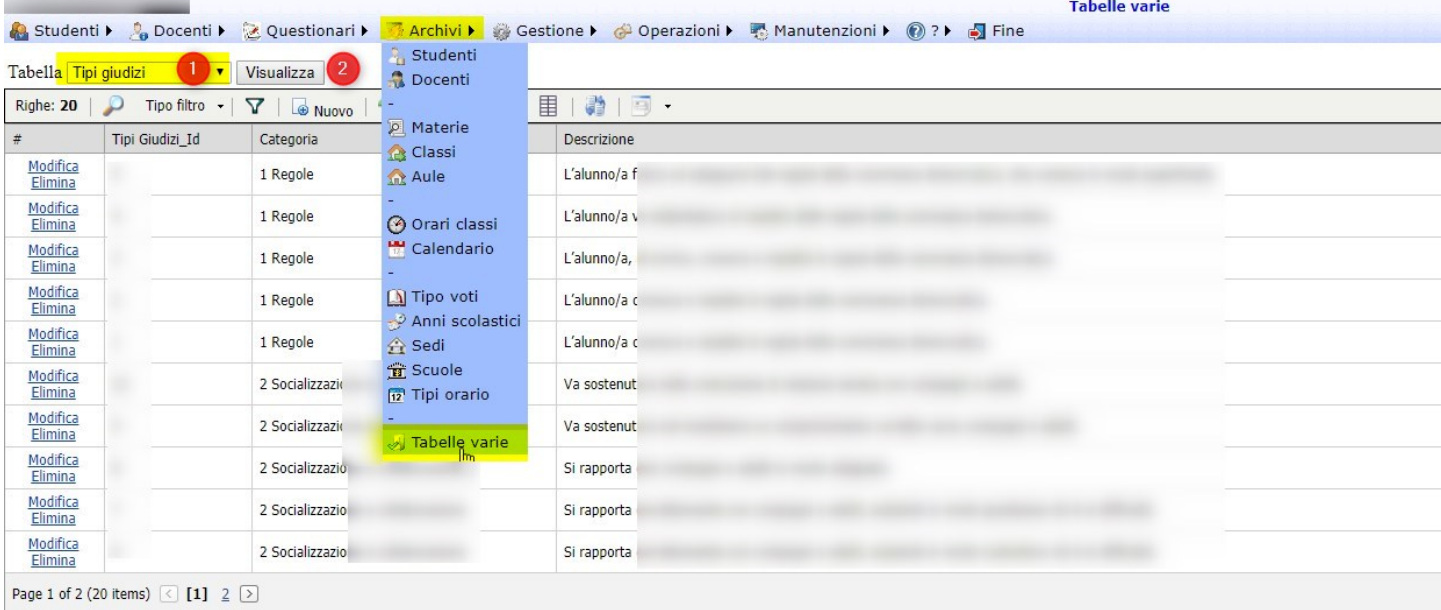

#### <span id="page-12-1"></span>Nome materia condotta/comportamento

Pagina 13 di 51

Per modificare il nome della materie relativa alla condotta utilizzata nel corso dello scrutinio occorre cambiare la descrizione della materia con codice 0 nella tabella delle materie :

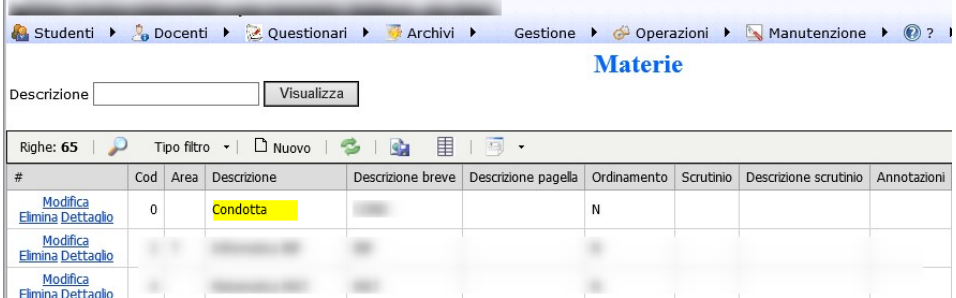

#### <span id="page-13-0"></span>Inserimento voti proposti di fine periodo (upd)

Prima dell'avvio della procedura scrutini da parte del coordinatore è possibile per ogni docente inserire nel proprio registro i voti proposti di fine periodo. Tale inserimento avviene dal registro docenti Docenti→Registro docenti scegliendo come tipo di visualizzazione (1) quella appropriata relativa ai Voti Finali (o relativa ai periodi intermedi o finale) premendo poi Visualizza (2) :

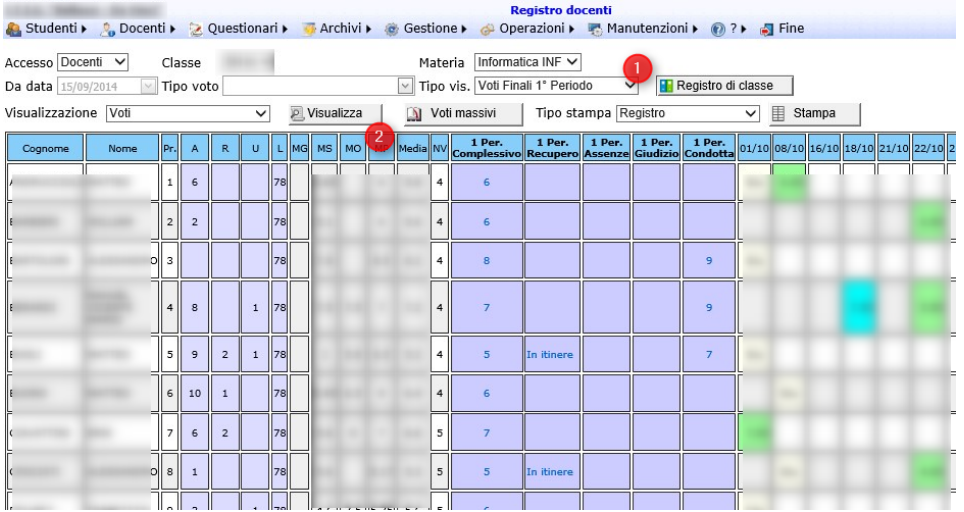

Nella pagina risultante cliccando nella parte dei voti finali (1) in corrispondenza dei voti (Voto finale o del 1° periodo) o delle assenze (Assenze finali) o del Giudizio (Giudizio finale) si può aprire la pagina di dettaglio (1) :

Pagina 14 di 51

#### Studio Filippo Albertini Analisi e sviluppo Sistemi Informatici

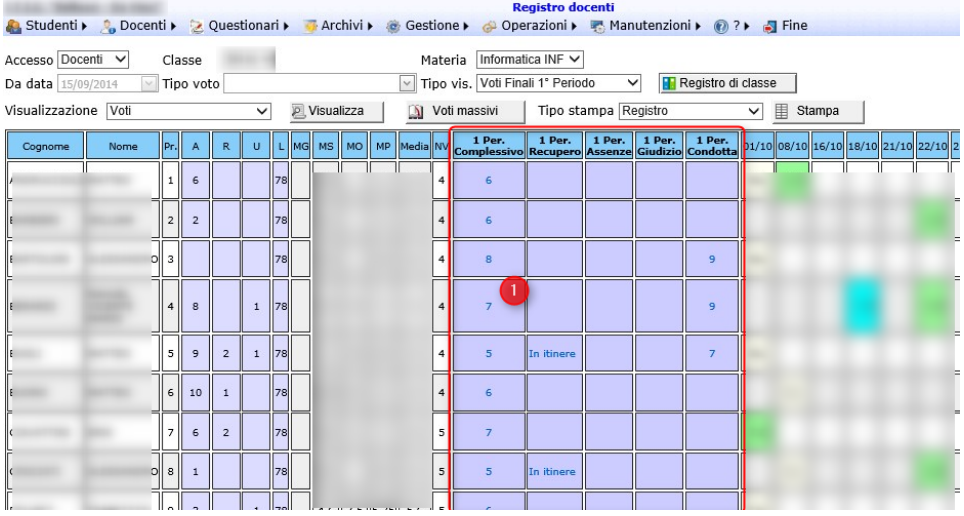

Dalla pagina di dettaglio sul voto finale è possibile inserire il tipo di recupero (1) il giudizio analitico per materia dello studente (2), il/i voti relativi al periodo scolastico (3) e, in caso le assenze non debbano essere calcolate automaticamente dalla procedura in base ai dati inseriti, le assenze del periodo (4) ed eventualmente, se scrutinio finale quelle complessive.

Nel campo della condotta (5) è possibile indicare la propria proposta di voto per il voto della condotta che verrà utilizzata, facendo la media insieme alle altre eventuali proposte di voto degli altri docenti come proposta di voto di condotta iniziale per lo scrutinio. Per gestire le proposte di voto in maniera definita da un solo insegnante (es. l'insegnante che nella classe ha il maggior numero di ore) basterà far indicare le proposte di voto di condotta al solo insegnante definito per classe.

Nella casella Annotazioni (6) è possibile indicare delle annotazioni interne dell'insegnante non passate allo scrutinio.

Nella casella Giudizio complessivo dello studente (7) è possibile indicare il testo del giudizio complessivo dello studente (e non della materia del docente) che verrà poi inserito nello scrutinio al momento della apertura. E' necessario che un solo insegnante per CdC inserisca tale giudizio (es. il Coordinatore della classe) altrimenti il sistema, trovando più di un giudizio complessivo per lo studente, accoderà nel giudizio complessivo dello scrutinio uno dopo l'altro tali giudizi separandoli con il punto e virgola (;).

Pagina 15 di 51

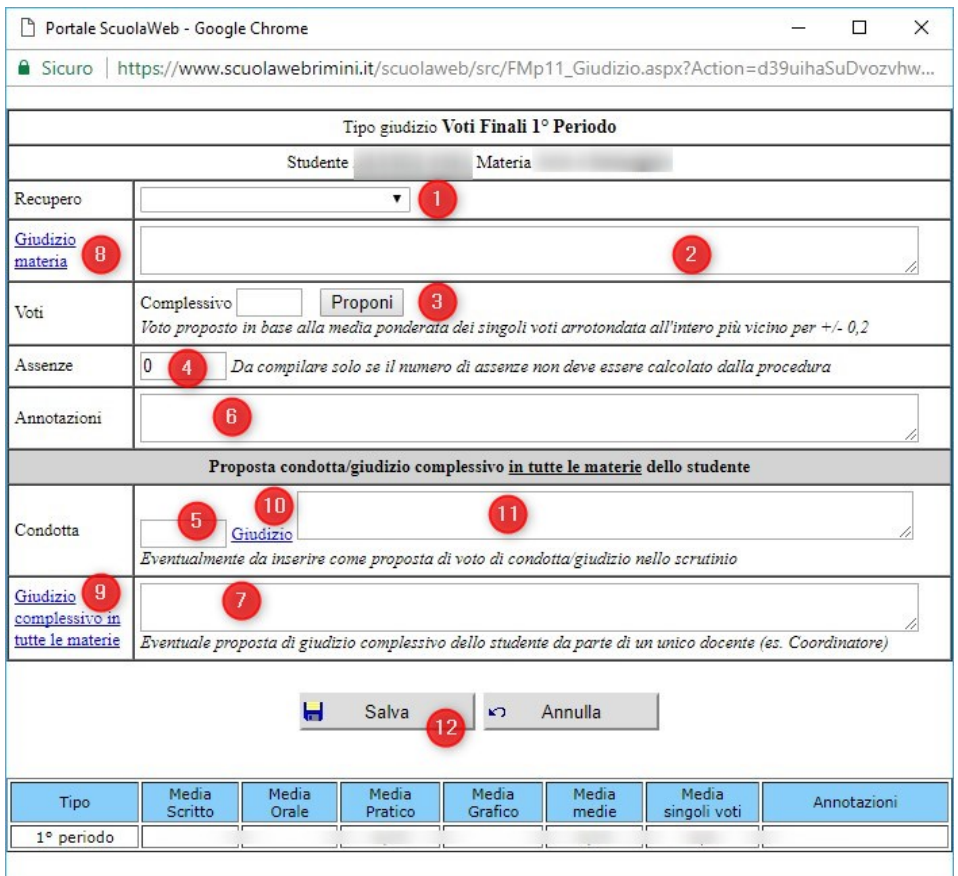

Premendo il bottone Proponi (in 3) è possibile farsi proporre in base alla media generale il voto complessivo o finale o specifico se relativo a Orale, Scritto, Pratico o Grafico con la regola che se la parte decimale del voto e <= 0,2 allora il voto viene arrotondato all'intero inferiore mentre se >= 0,8 all'intero superiore. Negli altri casi viene indicato il voto con la parte decimale.

In (2) è possibile indicare il giudizio per la materia, in (7) è possibile proporre il giudizio complessivo sullo studente (se più insegnanti lo compileranno verrà proposto in sede di scrutinio accodandoli tutti) e in (11) il giudizio dettagliato sul comportamento dello studente se non lo si vuole definire dalla tabella tipi comportamenti.

Se definiti in Archivi → Tabelle varie i Tipi giudizi è possibile cliccando in (8), (9) e (10) aprire un pagina per la composizione del giudizio in base ad una serie di indicatori raggruppati per categoria :

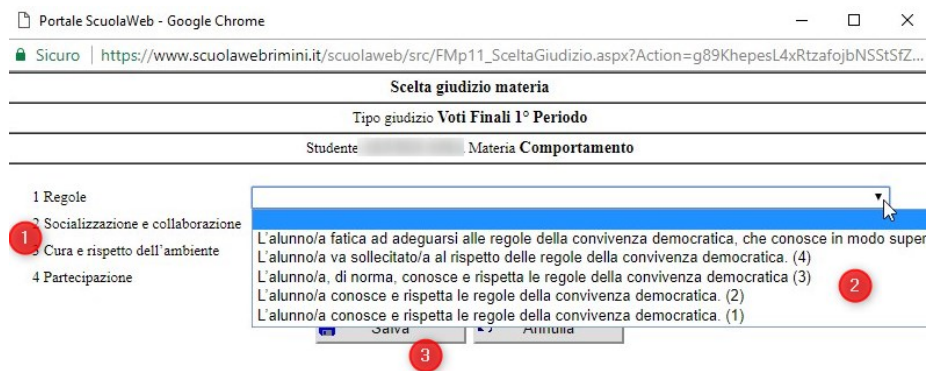

Pagina 16 di 51

Studio Filippo Albertini Via Euclide, 7 - 47841 Cattolica (RN) Cell. 347/7163264 Fax 0541/0531186 Web [www.filippoalbertini.it](http://www.filippoalbertini.it/) E-Mail [filippo@filippoalbertini.it](mailto:filippo@filippoalbertini.it) PEC [filippo.albertini@pec.it](mailto:filippo.albertini@pec.it) Cod. Fisc. LBRFPP68M23C357N P.Iva 01881570400 - Attività svolta ex legge n. 4/2013

scegliendo per ogni categoria (1) l' indicatore in (2) premendo Salva (3) il giudizio verrà proposto nel campo del testo del giudizio per eventuali successive modifiche.

Per gli insegnanti di religione, in base al parametro generale impostato GIUDIZI.RELIGIONE dove ad ogni voto viene fatto corrispondere un giudizio è possibile indicare il voto numerico che verrà poi tradotto come proposta nello scrutinio con il corrispondente giudizio in base al valore impostato nel parametro.

In assenza del voto proposto per la condotta, all'apertura dello scrutinio verrà indicato il voto 8 mentre in assenza della proposta del voto di religione verrà indicato il giudizio B (Buono).

### <span id="page-16-0"></span>Inserimento massivo giudizi finali

E' possibile impostare in maniera massiva i voti proposti per lo scrutinio selezionando in (1) e poi cliccando in  $(2)$  :

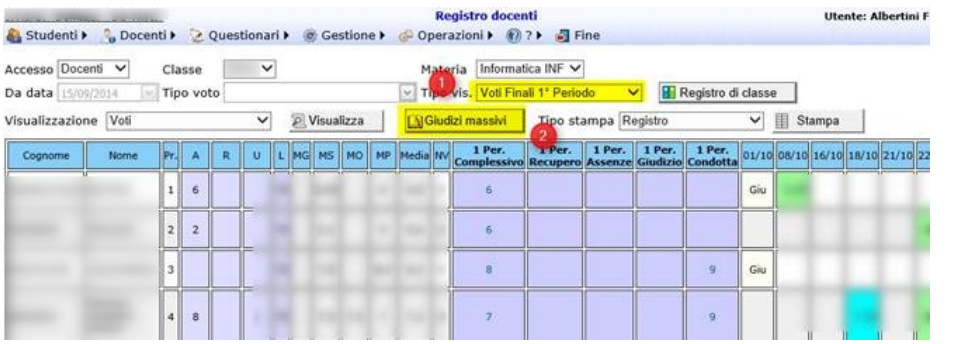

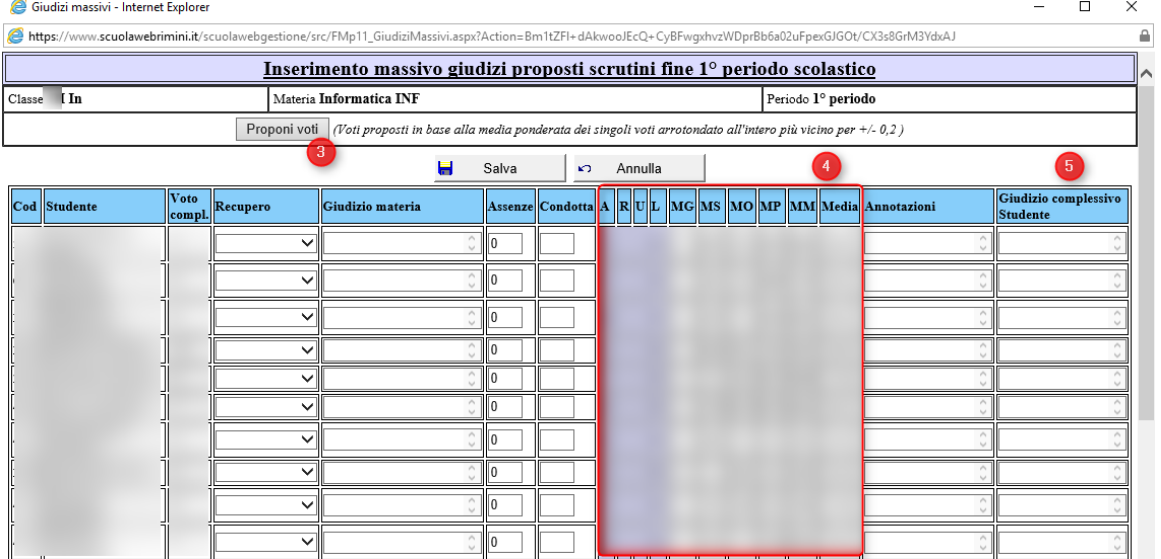

Nel riquadro in rosso in (4) sono evidenziate le medie, il numero voti e le assenze e in (3) per i voti non indicati è possibile ottenere la proposta di voto dal sistema analogamente a quella esistente nel voto finale singolo (media ponderata arrotondata all'intero più vicino per +- 0,2).

Nella colonna Giudizio complessivo dello studente (5), come già indicato per la proposta di voto singola, è possibile indicare il giudizio complessivo dello studente per lo scrutinio.

Pagina 17 di 51

#### <span id="page-17-0"></span>Proposta giudizio complessivo studente

Il giudizio complessivo per lo studente è possibile proporlo per lo scrutinio dalla pagina dei voti proposti sia singola che complessiva come già illustrato precedentemente. La proposta del giudizio complessivo può avvenire anche inserendo per ogni studente un voto (anche massivo) di tipo GIUD.COMP :

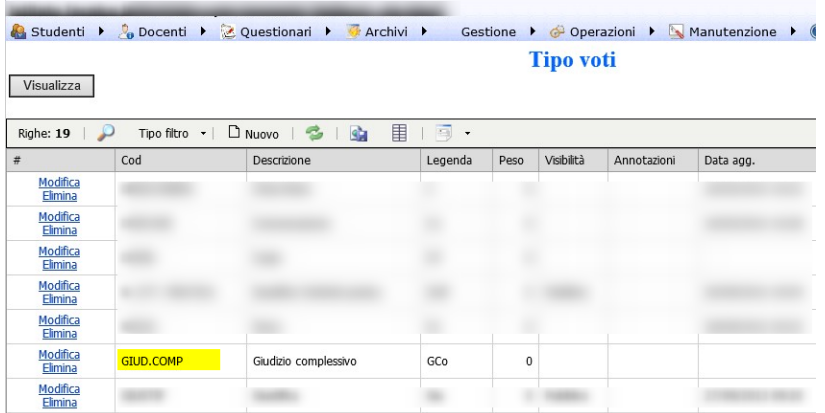

I giudizi complessivi dello studente, sia dai voti proposti che dai voti massivi, non devono essere più di uno per l'intero consiglio di classe per studente.

Il portale ScuolaWEB, all'apertura dello scrutinio va a vedere per ogni studente se è presente una proposta di giudizio complessivo nelle proposte di voto o un voto nel periodo scolastico di riferimento di tipo GIUD.COMP e, in quest'ultimo, prende le annotazioni di tali voti e li ripropone nel giudizio complessivo dello studente nel tabellone dello scrutinio per la relativa modifica/sistemazione. L'inserimento del voto GIUD.COMP può avvenire da voti massivi :

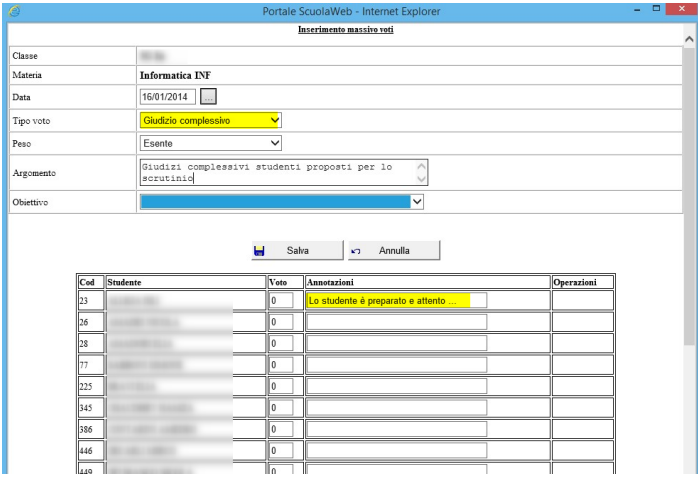

O con voti singoli :

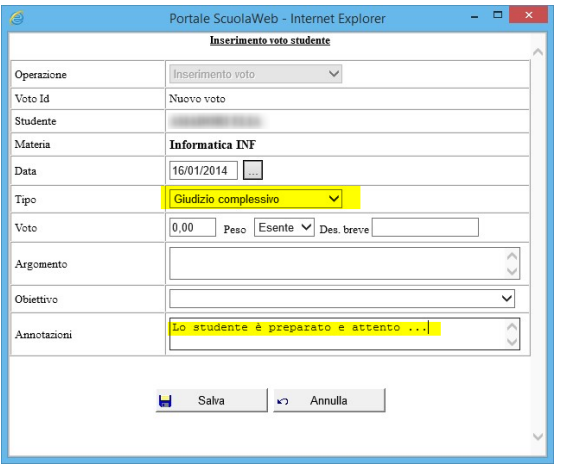

In una qualunque data appartenente al periodo scolastico oggetto dello scrutinio. Se presenti più giudizi complessivi (dai voti proposti o GIUD.COMP) per uno studente verranno accodati uno all'altro indicando, per ciascuno, davanti la materia.

#### <span id="page-18-0"></span>Stampa registro voti finali

Selezionando la stampa del Registro (2) con l'impostazione dei voti finali (1) premendo (3) è possibile chiedere un report con l'elenco dei voti finali e l'eventuale giudizio alfanumerico :

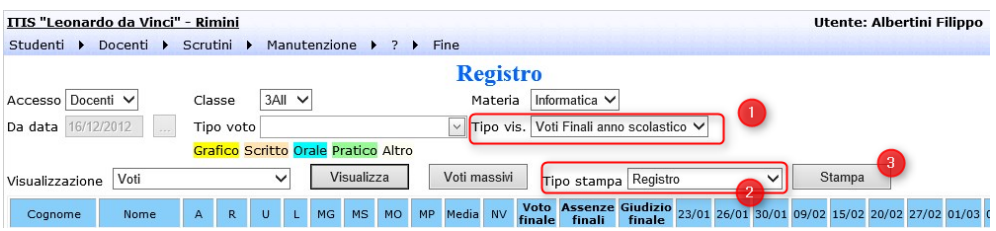

Il report risultante è il seguente :

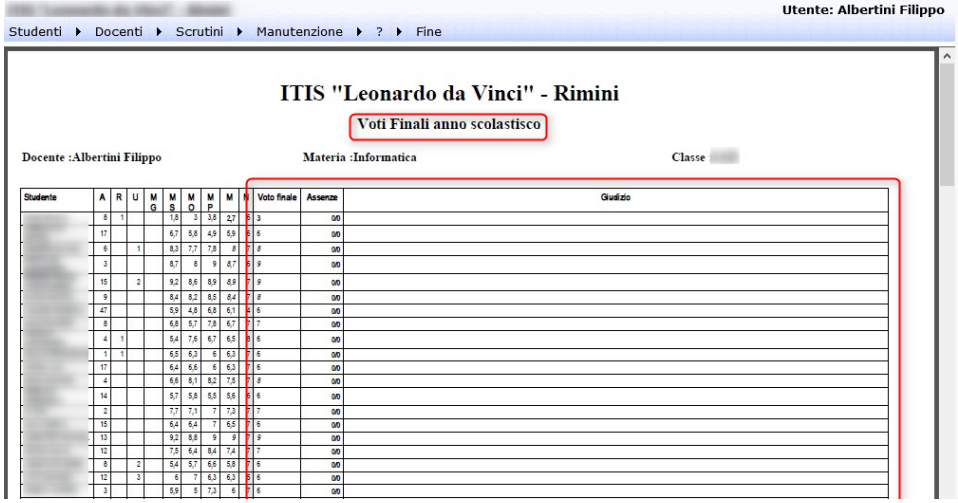

### <span id="page-18-1"></span>Tabellone voti proposti

Pagina 19 di 51

Selezionando la stampa del Tabellone dei voti proposti (2) con l'impostazione dei voti finali (1) premendo (3) è possibile chiedere un tabellone con l'insieme dei voti proposti per lo scrutinio per tutte le materie :

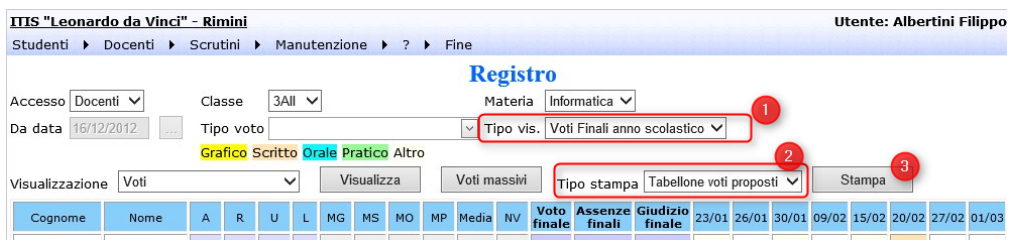

#### Il tabellone risultante è il seguente :

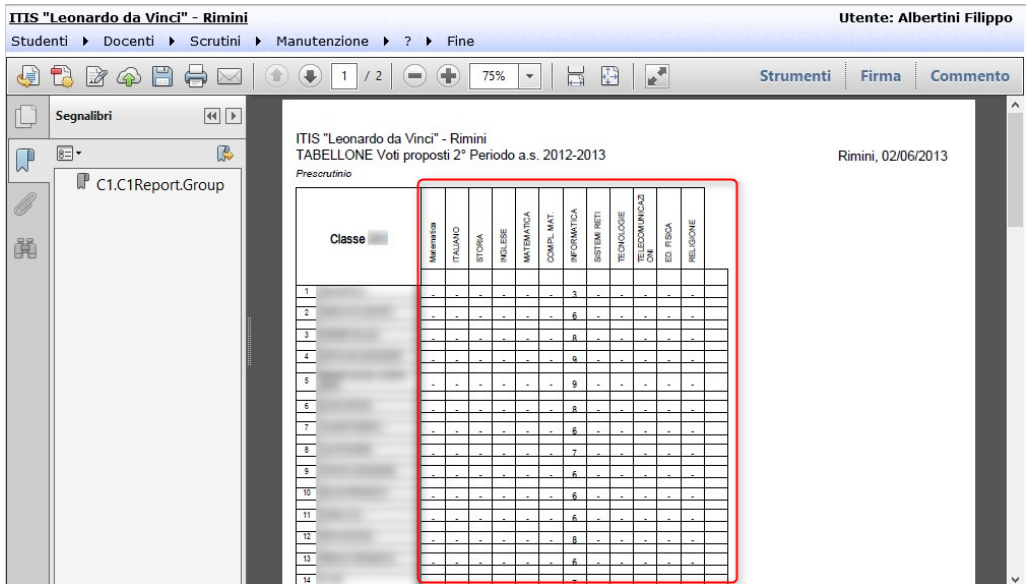

## <span id="page-19-0"></span>Scrutinio

L'attivazione della procedura di gestione degli scrutini avviene dal menù Gestione  $\rightarrow$  Scrutini :

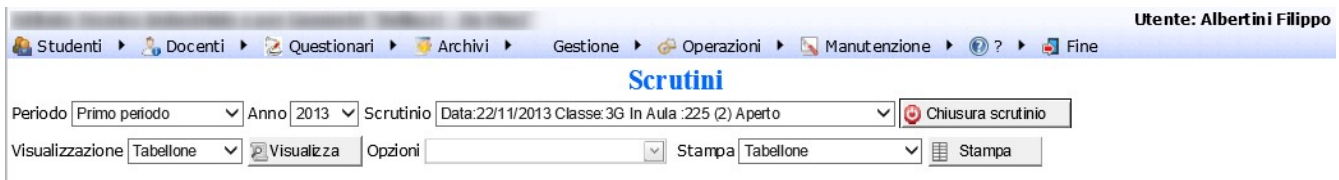

Dalla gestione scrutini sarà possibile creare un nuovo scrutinio, gestire uno scrutinio già presente, effettuare tutte le stampe a disposizione e concludere, attraverso la chiusura, lo scrutinio precedentemente creato.

## <span id="page-19-1"></span>Accessi gestione scrutini

L'accesso alla procedura scrutini è assegnata ai soli appartenenti al gruppo COORDINATORI della procedura che possono creare scrutini solo per la classe ove hanno il ruolo di Coordinatori.

Pagina 20 di 51

Gli appartenenti al gruppo GESTIONE possono invece accedere agli scrutini di tutte le classi e anche a quelli degli anni precedenti.

## <span id="page-20-0"></span>Creazione nuovo scrutinio

La gestione di un nuovo scrutinio avviene selezionando Nuovo scrutinio (1) dalla procedura Scrutini e cliccando il bottone Nuovo Scrutinio (2) :

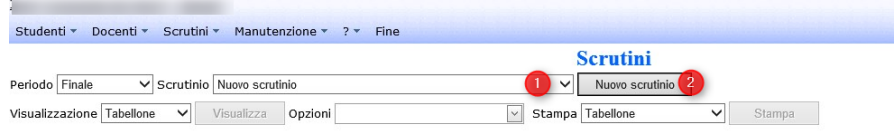

Vengono richiesti tutti i parametri identificativi dello scrutinio :

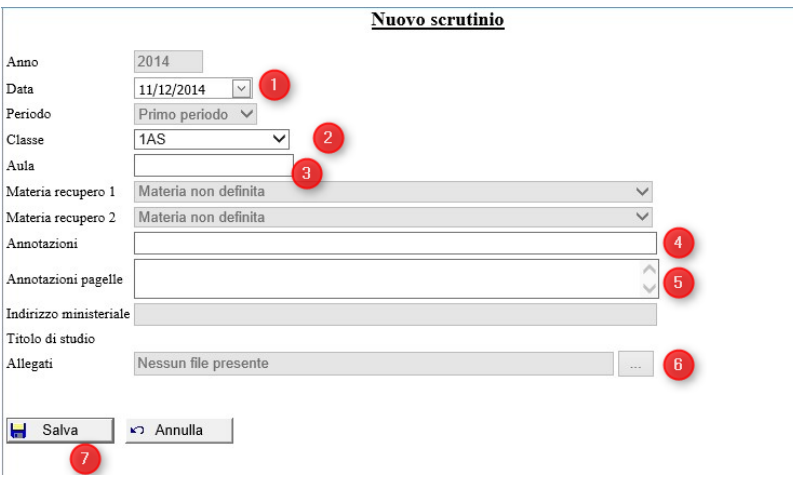

E quindi, la data dello scrutinio (1), la classe (2) e l'aula (3) ove si sta facendo lo scrutinio unitamente alla possibilità di inserire delle annotazioni (4) anche specifiche da inserire poi in pagella (5). In Allegati (6) successivamente alla creazione da Visualizzazione Impostazioni è possibile allegare allo scrutinio dei documenti (es. verbale, ecc)

Premendo Ok (7), lo scrutinio verrà materialmente creato importando i dati dai "voti finali del Registro docenti" unitamente alle materie, alle assenze degli studenti e ai docenti del Consiglio di Classe.

Dopo la creazione, per la visualizzazione del tabellone, verificare in (1) che sia impostato lo scrutinio desiderato, che la visualizzazione sia su Tabellone (2) e premere il bottone Visualizza (3) :

Pagina 21 di 51

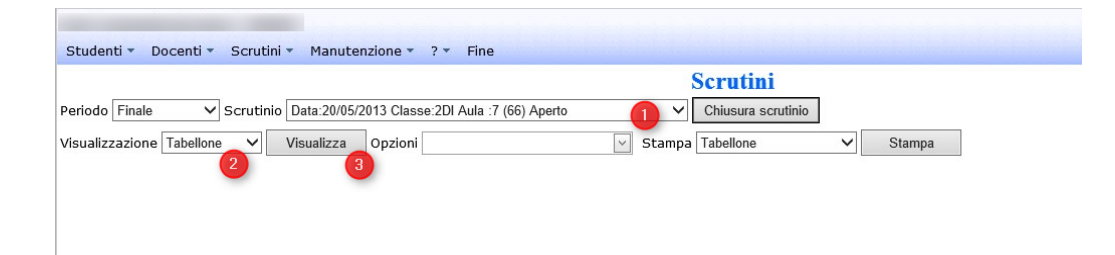

Dopo il caricamento è possibile visualizzare il tabellone dello scrutinio da sistemare/gestire :

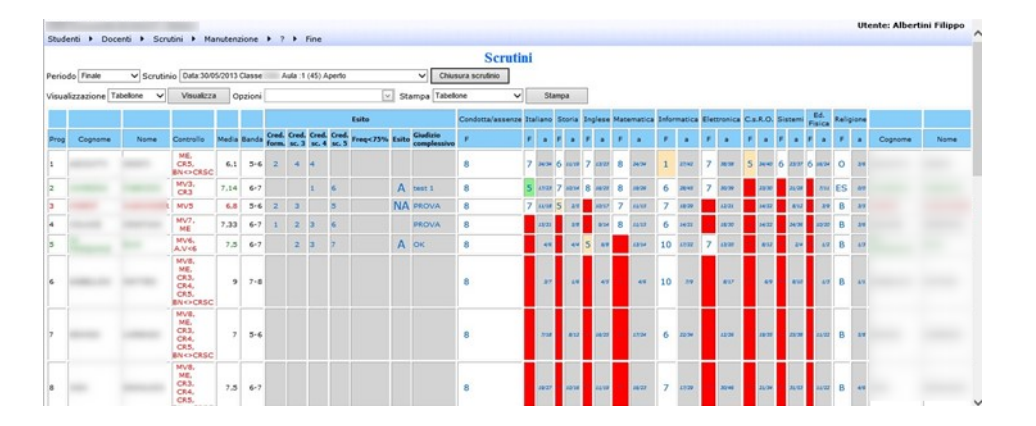

### <span id="page-21-0"></span>Riutilizzo scrutinio già esistente

In caso lo scrutinio sia già stato aperto e non ancora chiuso ed è necessario ricrearlo sulla stessa classe per l' aggiustamento dei voti proposti sul registro dell'insegnante o altro è possibile azzerare il precedente scrutinio aperto ricaricando ex-novo tutti i voti proposti (attenzione l'operazione cancella completamente lo scrutinio precedente). Per riutilizzare lo scrutinio, creare un nuovo scrutinio (bottone "Nuovo scrutinio") sulla classe in cui già ne esiste uno aperto per lo stesso periodo e al messaggio di errore per scrutinio già presente scegliere la spunta che da la possibilità di azzerare il precedente scrutinio re-inserendo i voti proposti :

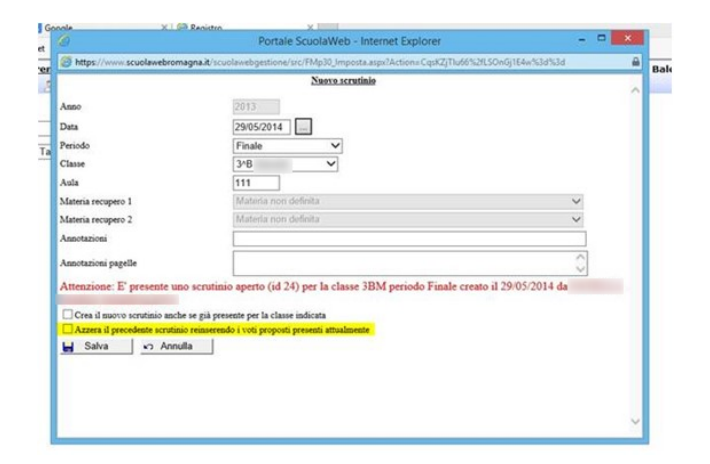

# <span id="page-21-1"></span>Accesso ad uno scrutinio già esistente

Pagina 22 di 51

Per accedere ad uno scrutinio già esistente, basta selezionare lo scrutinio desiderato dall'elenco degli scrutini aperti dell'apposita lista (1), impostare la visualizzazione su Tabellone (2) e premere il bottone Visualizza (3) :

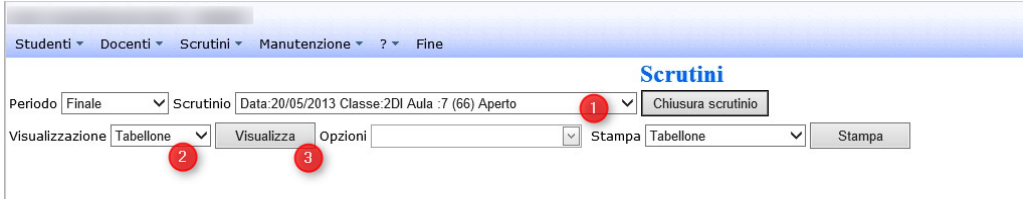

# <span id="page-22-0"></span>Gestione scrutinio

La gestione dello scrutinio, una volta aperto si compone delle attività impostabili dal menù Visualizzazione (1) e attivabili dal bottone Visualizza (2) relative alla gestione del Tabellone e dell'appello dei docenti e altro, come meglio descritto in seguito.

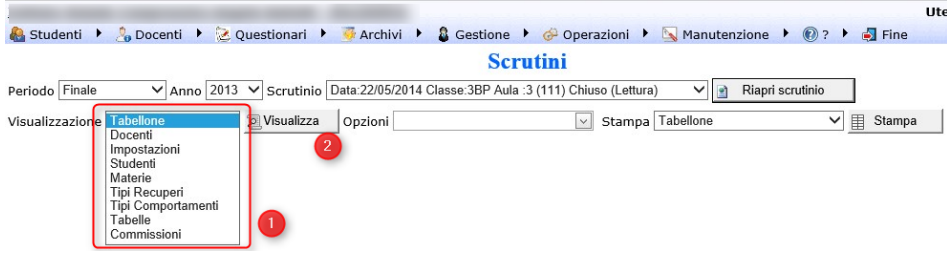

### <span id="page-22-1"></span>Appello docenti

Si attiva scegliendo la visualizzazione docenti :

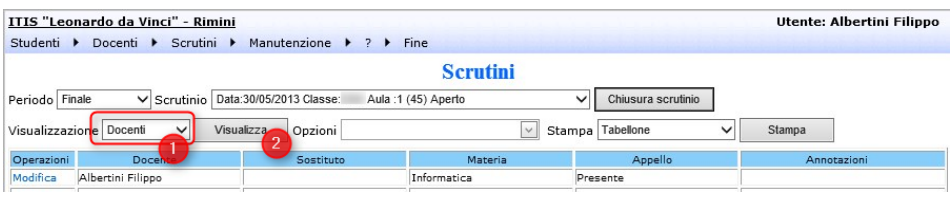

L'appello dei docenti avviene rilevando per ciascun docente della pagina Docenti la presenza o l'assenza specificando, cliccando su modifica (1), la specifica tipologia :

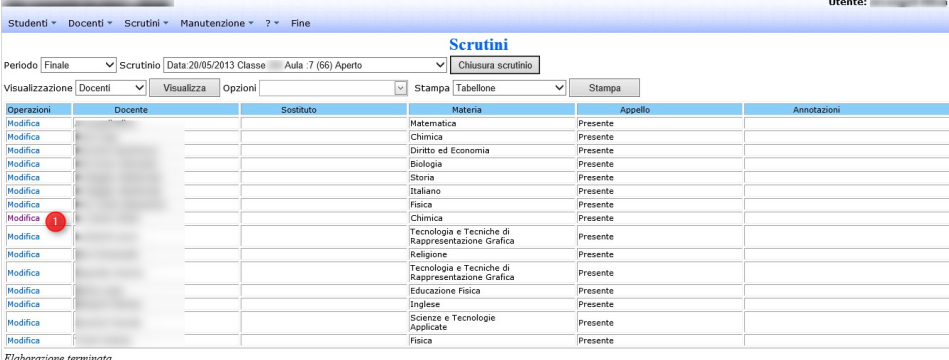

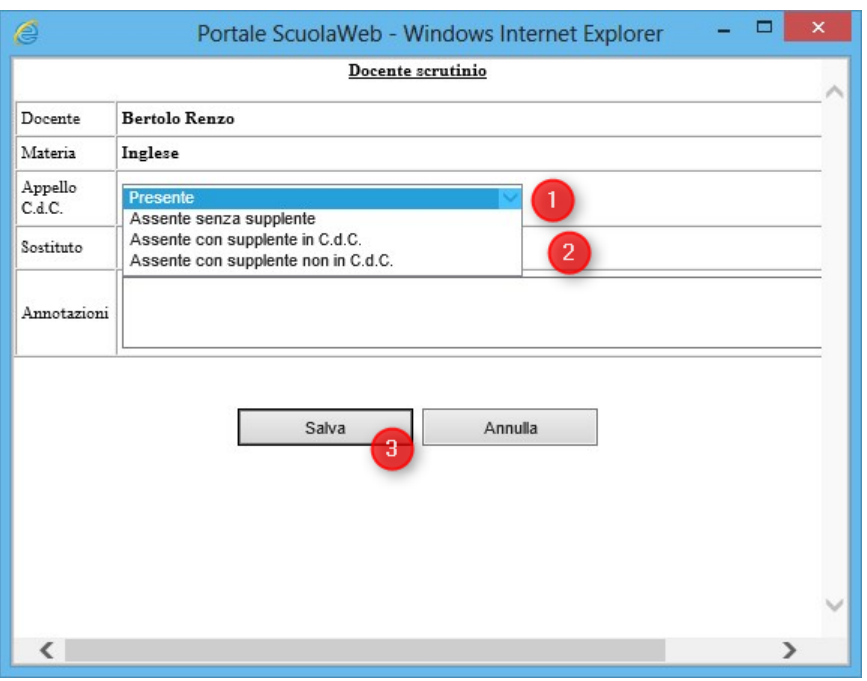

Le tipologie di Assenza gestite sono :

Assente senza supplente (1)

Il docente titolare della materia non è presente durante lo scrutinio e non ne è necessaria la sostituzione (es. un docente supplente nella classe, inserito nel sistema e proposto in automatico nell'elenco dei docenti del consiglio di classe, ma ora non più in servizio perché ritornato il titolare della materia)

- Assente con supplente in C.d.C. (1) Il docente titolare della materia non è presente durante lo scrutinio e viene effettuata la sostituzione attraverso un docente del C.d.C. (es. un docente supplente nella classe inserito come sostituto del docente titolare di cui è supplente (2))
- Assente con supplente non in C.d.C.

Il docente titolare della materia non è presente durante lo scrutinio e viene effettuata la sostituzione attraverso un docente non del C.d.C. (es. un docente dell'istituto nominato a svolgere le attività dello scrutinio al posto del titolare perché quest'ultimo impedito a presenziare a tali attività. L'insegnante nominato verrà inserito come sostituto del docente titolare di cui è sostituto 2))

Pagina 24 di 51

L'inserimento dei sostituti avviene cliccando su Modifica nella cella relativa alla riga del docente da sostituire, scegliendo il tipo di sostituzione (1) e scegliendo dall'elenco il docente identificato come sostituto (2) e premendo poi il bottone Salva (3) per salvare.

### <span id="page-24-0"></span>Gestione tabellone

E' possibile attivare la gestione del tabellone voti/assenze dello scrutinio attivando la visualizzazione Tabellone (1) e premendo Visualizza (2) :

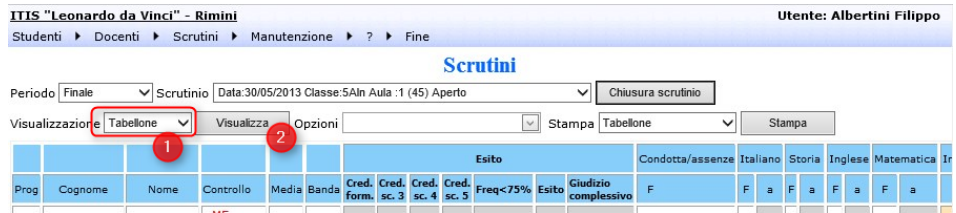

### <span id="page-24-1"></span>Impostazione/sistemazione voti tabellone

Il tabellone al momento della creazione viene popolato con i dati provenienti dai voti finali/recuperi inseriti dai docenti nel Registro docenti con in aggiunta la gestione della valorizzazione di default a B per la materia di religione ove non presente voti finali specifici e ES se l'alunno non svolge la materia di religione e del voto 8 a tutti gli studenti per la Condotta.

Il tabellone, una volta inizialmente popolato, permette attraverso il doppio click sulle celle dei voti delle singole materie (1) di accedere ad una maschera attraverso la quale è possibile modificare/inserire il giudizio (2), il voto (3), indicare se inserire il voto di consiglio (4) e eventualmente il tipo di recupero (5) confermando poi le informazioni premendo su salva (6). E' possibile nel riquadro (7) vedere anche le medie del 1° periodo, i vori finali dello scrutinio del 1° periodo e le medie del 2° periodo :

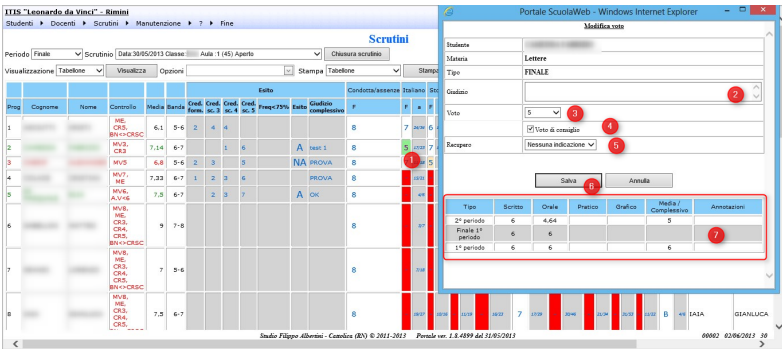

#### <span id="page-24-2"></span>Impostazione/sistemazione assenze tabellone

Cliccando sulle celle relative alle assenze (1) è possibile impostare le assenze del periodo corrente (trimestre o quadrimestre) (2) e delle assenze complessive (3) se lo scrutinio è quello finale :

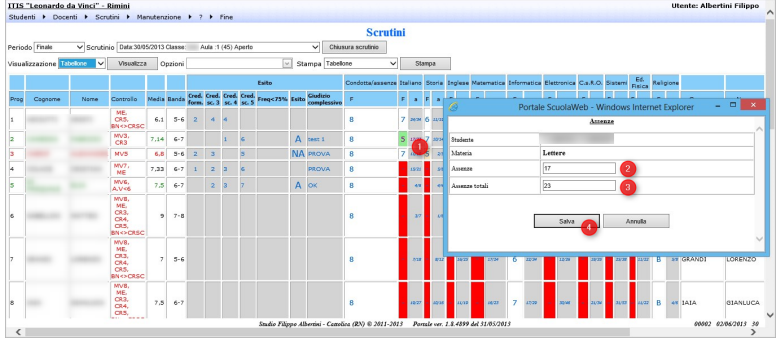

#### <span id="page-25-0"></span>Inserimento voti/assenze con dettaglio per studente

Senza dover sistemare uno ad uno tutti i voti e/o indicazioni di recupero nelle varie materie di uno studente con continui salvataggi e rallentamenti è possibile cliccando sul numero a fianco del nome dello studente aprire un pop-up con la possibilità di poter indicare/sistemare tutti i voti di uno studente con un unico passaggio, limitando i tempi di salvataggio dati e apertura finestra della singola materia/studente :

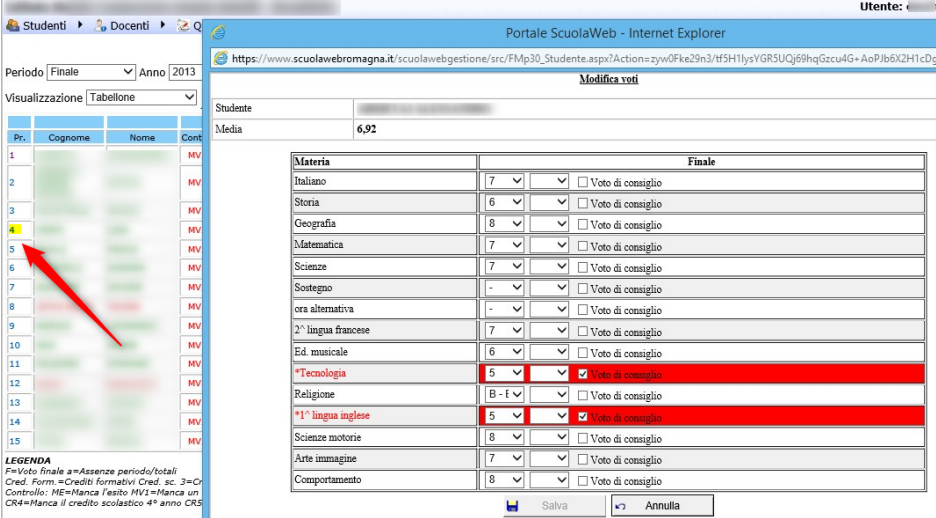

Dalla stessa pagina, a seconda del periodo dello scrutinio e dell'ordinamento, nella parte finale, è possibile anche impostare i dati relativi all'esito dello scrutinio per lo studente :

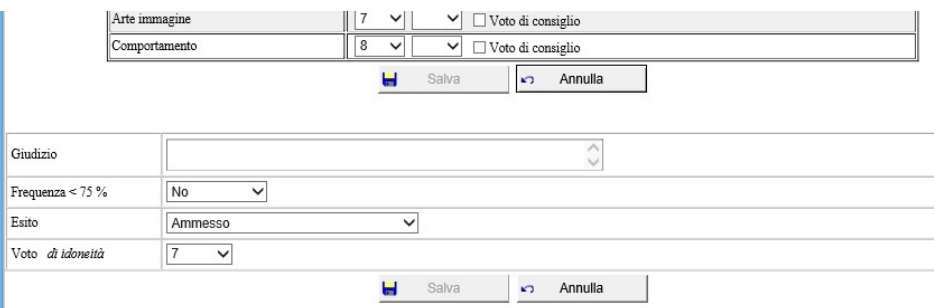

Pagina 26 di 51

### <span id="page-26-0"></span>Opzioni di visualizzazione

Dal menù opzioni (1) al fine di migliorare la visualizzazione dei contenuti del tabellone scrutinio a video a video soprattutto in presenza di schermi limitati utilizzando gli opportuni check è possibile modificare la visualizzazione del tabellone scrutini.

Tramite le varie opzioni disponibili è possibile :

- escludere/includere le colonne relative ai voti
- escludere/includere le colonne relative alle assenze
- escludere/includere le colonne del gruppo Esito
- escludere/includere la colonna della condotta/comportamento
- utilizzare le descrizioni brevi per le materie nell'intestazione delle colonne del tabellone a video dello scrutinio
- utilizzare una unica colonna per il cognome e nome invece che due colonne distinte

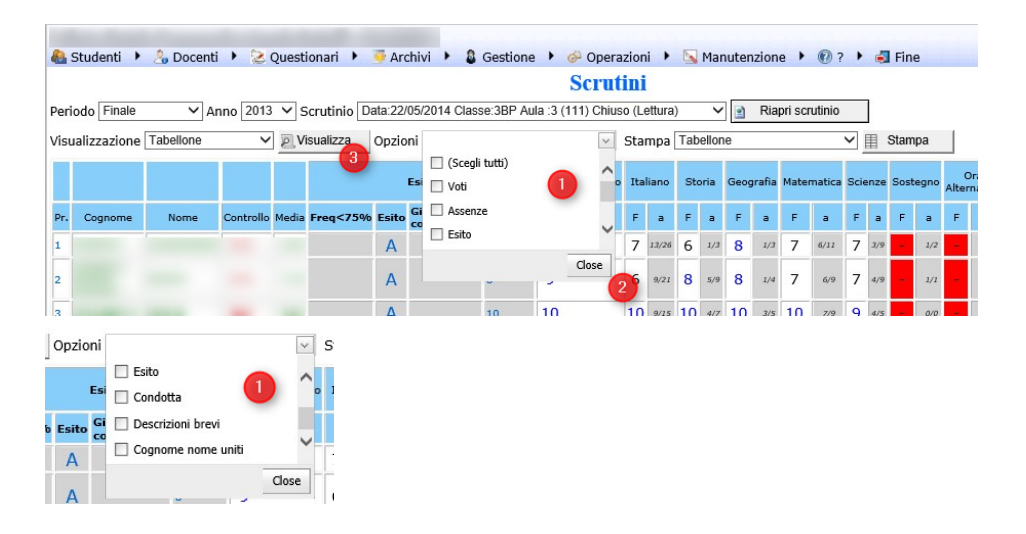

Per la visualizzazione, dopo la scelta (1), cliccare su Close (2) e Visualizza (3) :

La disabilitazione, anche temporanea, ad esempio della visualizzazione della colonna assenze, utilizzando meno spazio per la situazione su ogni studente per riga, permette di migliorare la consultazione nel tabellone ed avere una visione più integrata.

### <span id="page-26-1"></span>Aumento/diminuzione dei dati sul tabellone nella pagina

Nel browser di visualizzazione dei dati dello scrutinio, per aumentare la leggibilità, è possibile allargare o restringere la dimensione dei caratteri per aumentarne la leggibilità o viceversa per far stare più contenuto. Tale operazione è possibile farla con la conbinazione di tasti Ctrl + o Ctrl rotella del mouse in su per aumentare la dimensione e Ctrl – o Ctrl rotella del mouse in giù per diminuire la dimensione. E' possibile farla anche dal menù del browser (se non attivo attivarlo premendo Alt) e scegliere la risoluzione dal menù Visualizza →Zoom :

Pagina 27 di 51

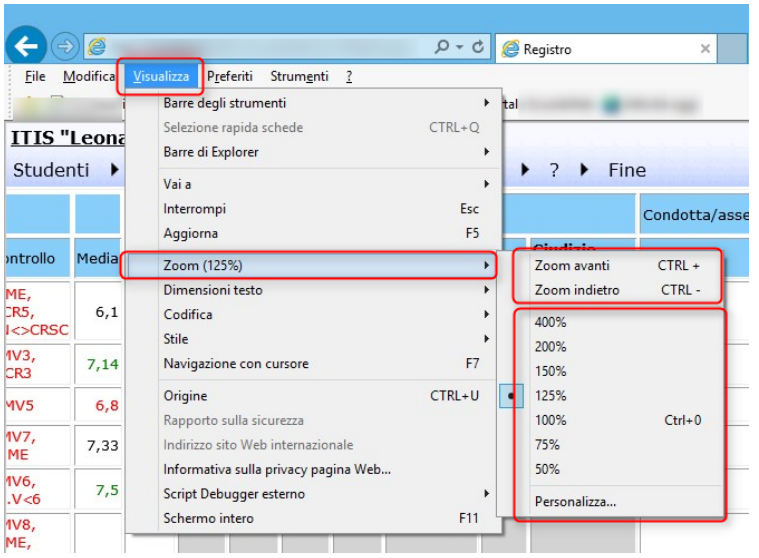

Per migliorare le visone del tabellone per la parte voti, come indicato, è possible inoltre disabilitare la visualizzazione temporaneamente della colonna assenze.

### <span id="page-27-0"></span>Impostazione crediti, esiti e giudizio tabellone

In caso di scrutinio finale è possibile cliccando su una delle celle relative alla sezione dell'esito (1) impostare i crediti formativi dell'anno in corso (2) e scolastici anche degli anni precedenti (3) il giudizio complessivo sullo studente (4), l'indicazione se lo studente non ha frequentato almeno il 75% delle lezioni (5) e l'esito complessivo dello scrutinio (6) :

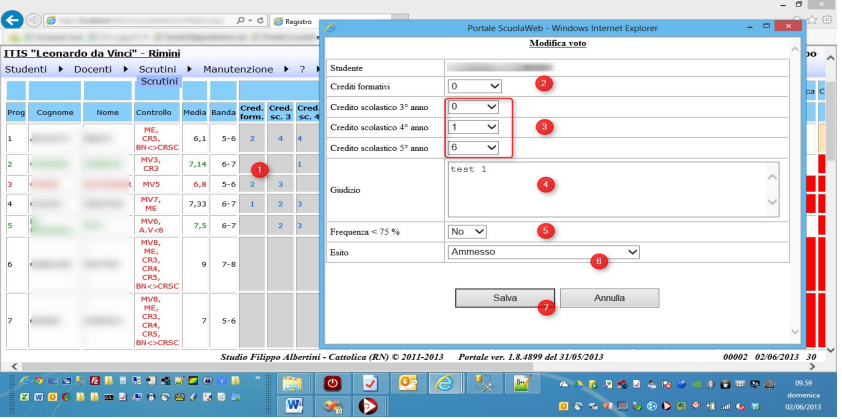

I crediti formativi e scolastici sono impostabili solo se lo scrutinio è finale, se l'ordinamento della sede è S2 (scuola superiore) e se l'anno scolastico è il 3°, 4° o 5°.

In caso di scrutinio finale, se l'ordinamento della sede è S1 (scuola media inferiore) e se l'anno scolastico è il 3° è possibile cliccando sulla cella dell'esito/crediti (1) impostare il voto di idoneità.

### <span id="page-27-1"></span>Annotazioni studente documento di valutazione

Per inserire per il singolo studente delle annotazioni specifiche da riportare nel documento di valutazione occorre cliccare sul numero dello studente nel tabellone dello scrutinio :

Pagina 28 di 51

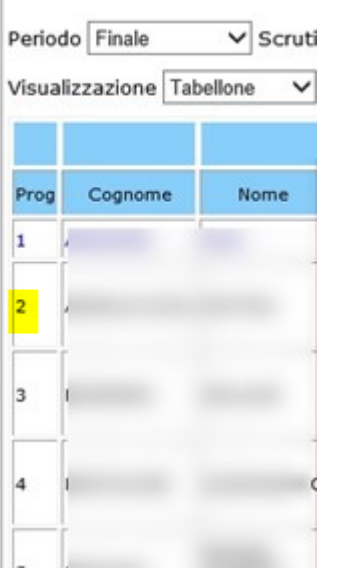

Selezionato lo studente nel pop-up di dettaglio in (1) è possibile indicare le annotazioni da riportare in pagella :

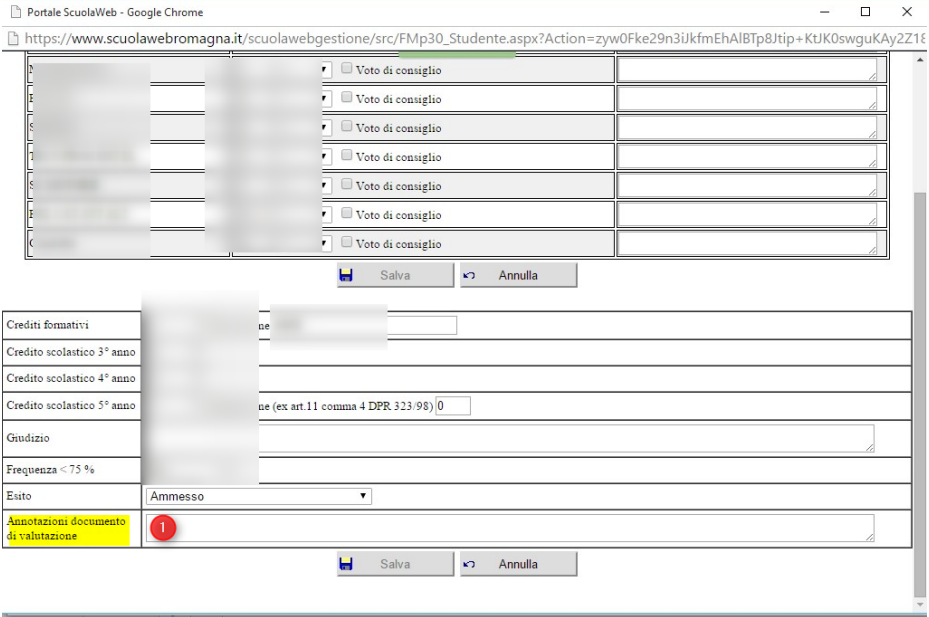

#### <span id="page-28-0"></span>Impostazioni scrutinio

Per la visualizzazione delle impostazioni dello scrutinio (classe, materie per il recupero, aula, data, …) scegliere la visualizzazione Impostazioni (2) e premere Visualizza (3).

Nella maschera di richiesta delle impostazioni dello scrutinio è possibile impostare/modificare la data (1), l'aula (2), le materie scelte dal Consiglio di Classe per i corsi di recupero (3) e (4), eventuali annotazioni (5), eventuali annotazioni da indicare in pagella se gestite (6) ed eventualmente allegati (file) da inserire nello scrutinio (7) e potendo poi confermare premendo Ok (6) :

Pagina 29 di 51

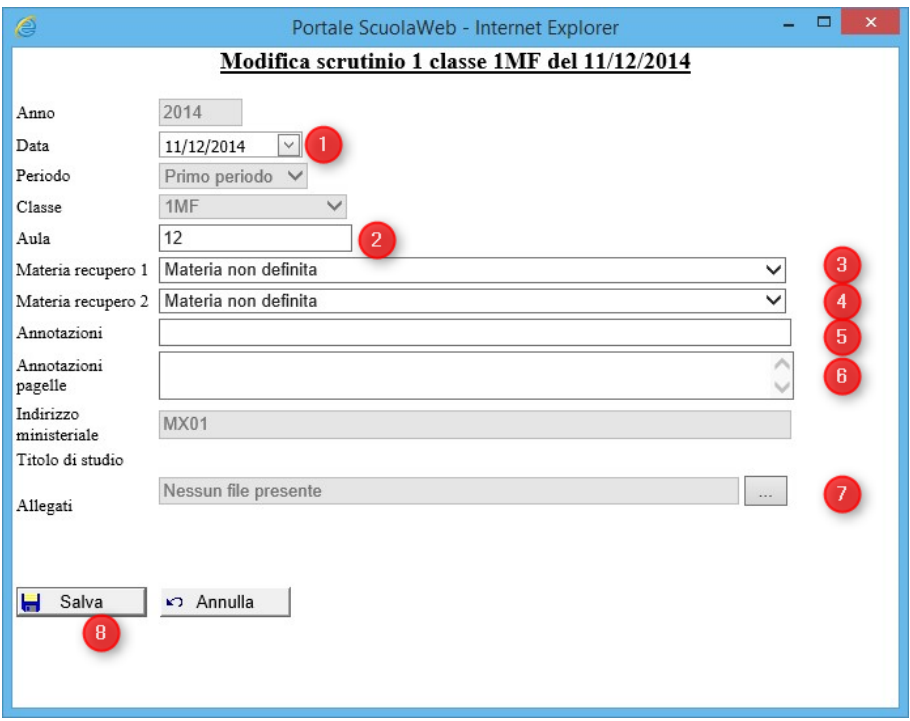

### <span id="page-29-0"></span>Cambio data scrutinio

Per modificare la data dello scrutinio in caso ad esempio vengano aperti per pre-scrutini o preparati precedentemente dalla segreteria e per impostare la data effettiva, come gruppo GESTIONE dentro la pagina scrutini, scegliere lo scrutinio di cui modificare la data (1) impostare la visualizzazione a *Impostazioni* (2) premere Visualizza. Dalla pagina che si apre con le impostazioni dello scrutinio impostate la data da modificare (4) e poi premete salva (5) :

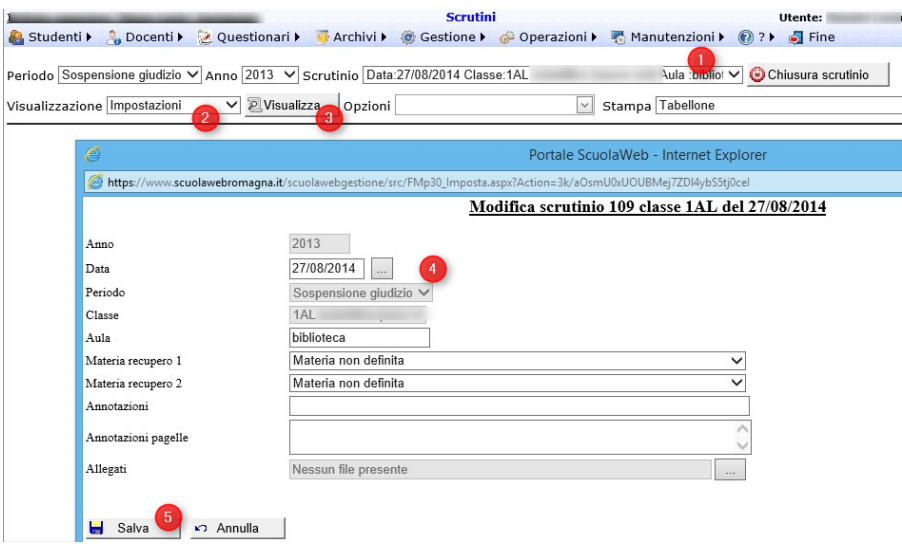

Pagina 30 di 51

### <span id="page-30-0"></span>Colori del tabellone

Le celle dei voti di dettaglio delle singole materie assumono una colorazione in base al contenuto :

- Rosso se manca il voto
- Rosa se il voto ha un valore inferiore a 6
- Verde se il voto è inferiore a 6 ma è stato assegnato il voto di consiglio

Per quanto riguarda il colore del carattere (font) del cognome/nome studente i valori possibili sono :

- Verde se Ammesso (A)
- Rosso se Non ammesso (NA)
- Blue se Sospensione giudizio (SG)

### <span id="page-30-1"></span>Controlli sul tabellone

In automatico, ad ogni inserimento dati, viene aggiornata la colonna controllo che ha il compito di riepilogare le anomalie presenti nello scrutinio :

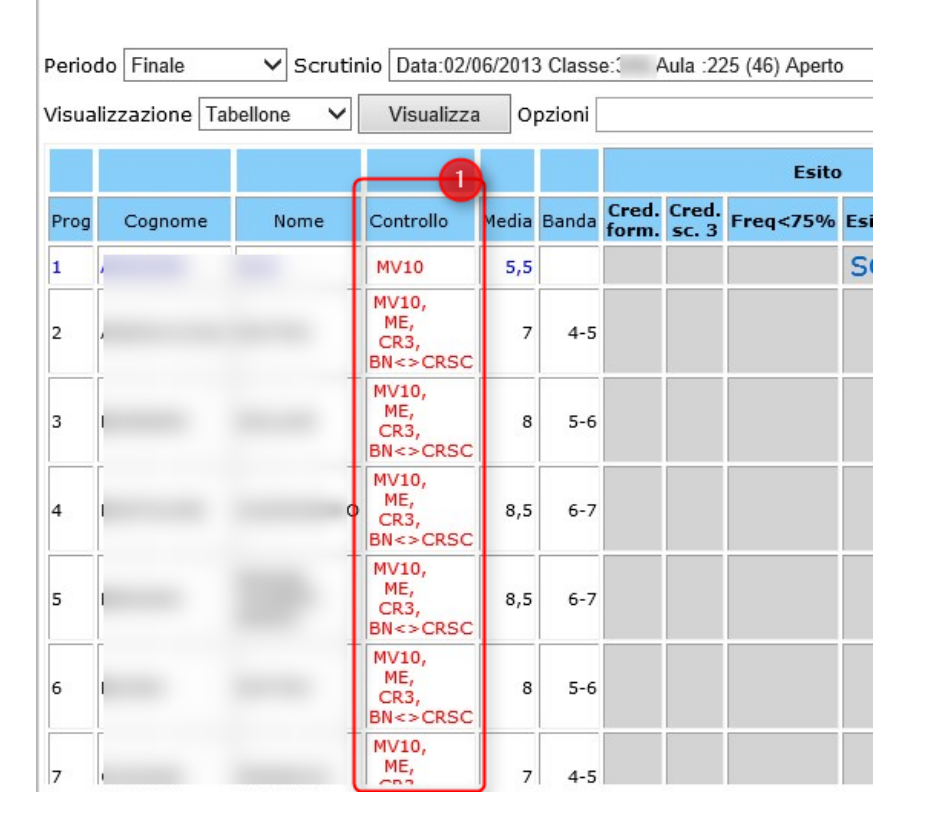

I possibili valori presenti nella colonna controllo sono i seguenti :

- ME=Manca l'esito
- MV1=Manca un voto
- MVn=Mancano [n] voti
- CR3=Manca il credito scolastico 3° anno

Pagina 31 di 51

- CR4=Manca il credito scolastico 4° anno
- CR5=Manca il credito scolastico 5° anno
- BN<>CRSC=Credito scolastico non coerente con la banda.
- A.V<6=Ammesso con voti insufficienti
- VNI=Presenza voti non interi

In aggiunta, per gli scrutini Esami di stato (S1) :

- MVF=Manca voto finale
- L.M<5.5= Licenziato con media inferiore a 5,5
- VF<>M=Voto finale non coerente con la media per la regola degli esami di stato S1

## <span id="page-31-0"></span>Stampe

Scegliendo dal menù di scelta Stampa (1) è possibile impostare la stampa ottenibile premendo poi il bottone Stampa (2) :

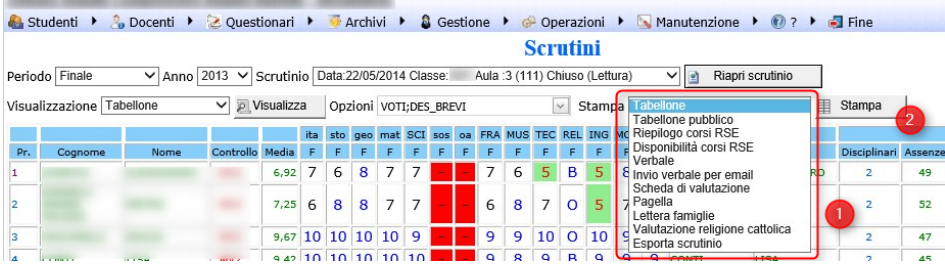

Per ritornare dalla stampa a video (visualizzazione del pdf) al menù di scelta, tornare sempre indietro con il bottone indietro del browser :

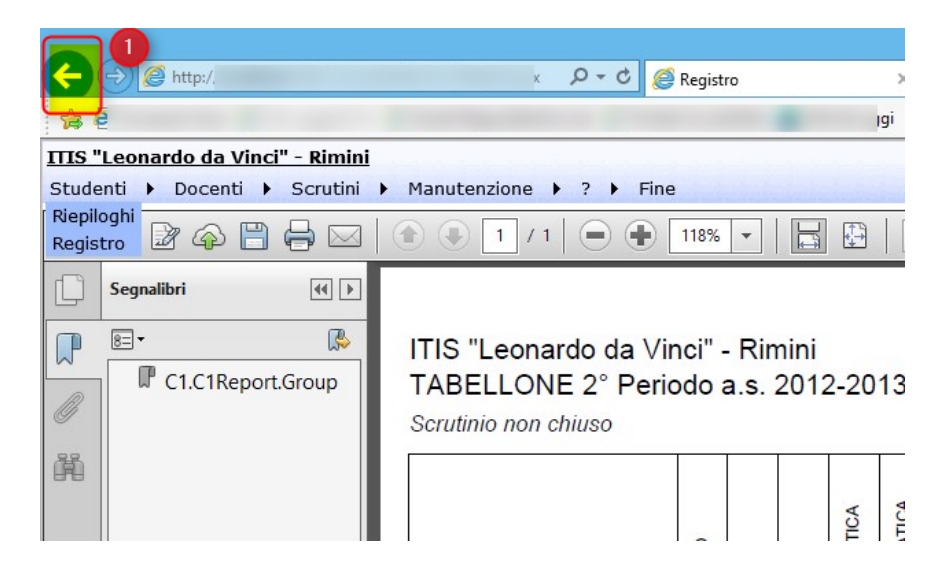

### <span id="page-31-1"></span>Stampa tabellone e tabellone pubblico

Selezionando in (1) Tabellone o Tabellone pubblico è possibile generare il pdf del tabellone interno o quello pubblico da appendere. La differenza fra il tabellone e il tabellone pubblico è che quello pubblico non ha i voti

Pagina 32 di 51

per gli studenti non ammessi o con sospensione di giudizio e i voti di consigli non hanno l'indicazione del voto effettivo ma solo il generico valore 6^.

#### Tabellone :

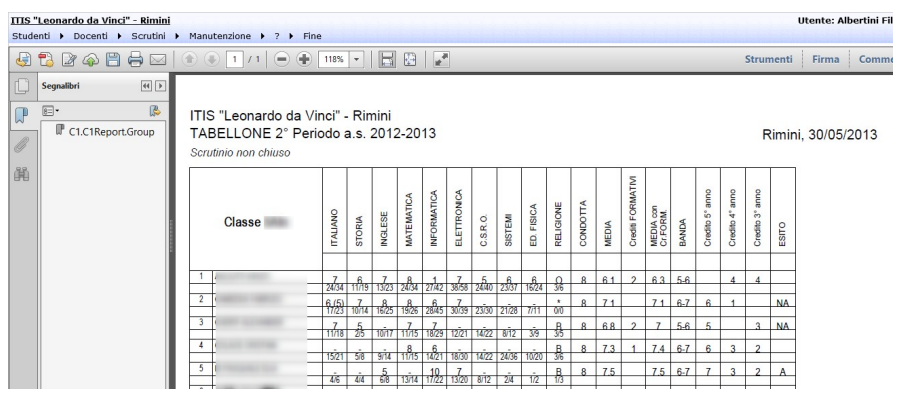

#### Tabellone pubblico :

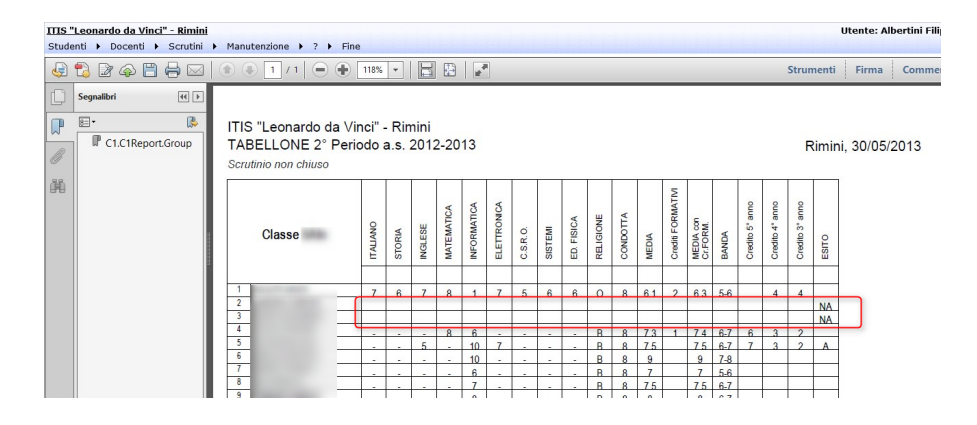

### <span id="page-32-0"></span>Riepilogo corsi RSE e Disponibilità corsi RSE

Dal menù delle stampe, selezionando Riepilogo corsi RSE o Disponibilità corsi RSE è possibile ottenere la stampa selezionata per il riepilogo dei corsi di recupero e per il modulo di disponibilità da far compilare ai singoli docenti.

Riepilogo corsi R.S.E. :

Pagina 33 di 51

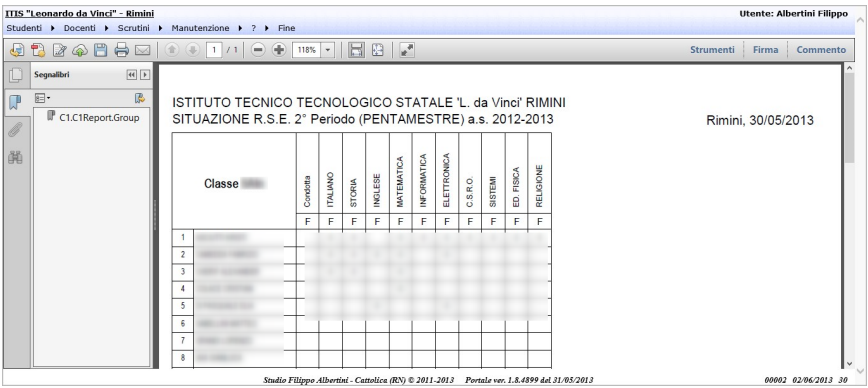

#### Disponibilità corsi R.S.E. :

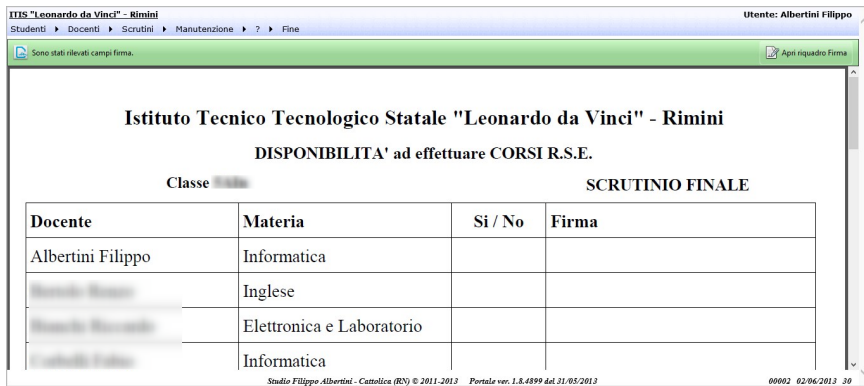

### <span id="page-33-0"></span>Stampa dei report

La stampa materiale dei vari report avviene cliccando sull'icona della stampante (1) selezionando poi la stampante ove stampare (2). E' possibile inoltre premendo (3) salvarsi il file in formato pdf e premendo (4) potersi inviare il report in formato pdf anche per posta elettronica :

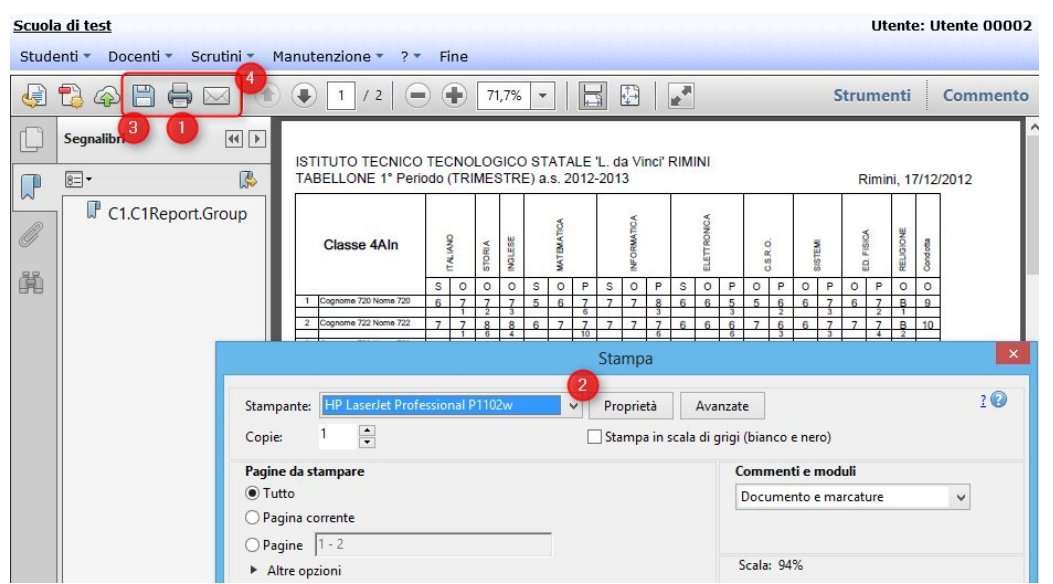

Pagina 34 di 51

Studio Filippo Albertini Via Euclide, 7 - 47841 Cattolica (RN) Cell. 347/7163264 Fax 0541/0531186 Web [www.filippoalbertini.it](http://www.filippoalbertini.it/) E-Mail [filippo@filippoalbertini.it](mailto:filippo@filippoalbertini.it) PEC [filippo.albertini@pec.it](mailto:filippo.albertini@pec.it) Cod. Fisc. LBRFPP68M23C357N P.Iva 01881570400 - Attività svolta ex legge n. 4/2013

In caso non sia presente la casella di scelta con dischetto, stampante e altro in testa al documento, è possibile anche stampare premendo la combinazione di tasti Ctrl P o comunque premendo bottone destro del mouse sul documento e scegliendo stampa dal menù contestuale che si apre :

## a Vinci" - Rimini

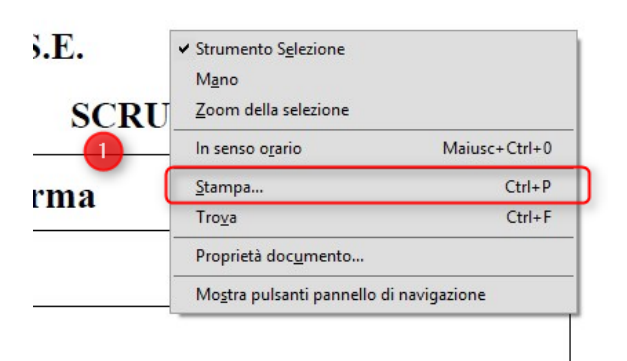

### <span id="page-34-0"></span>Stampa verbale

Dal menù stampe, scegliendo Verbale è possibile attivare anche la generazione del modello del verbale che verrà generato e visualizzato con il visualizzatore per Rtf presenti nel computer in uso (1) :

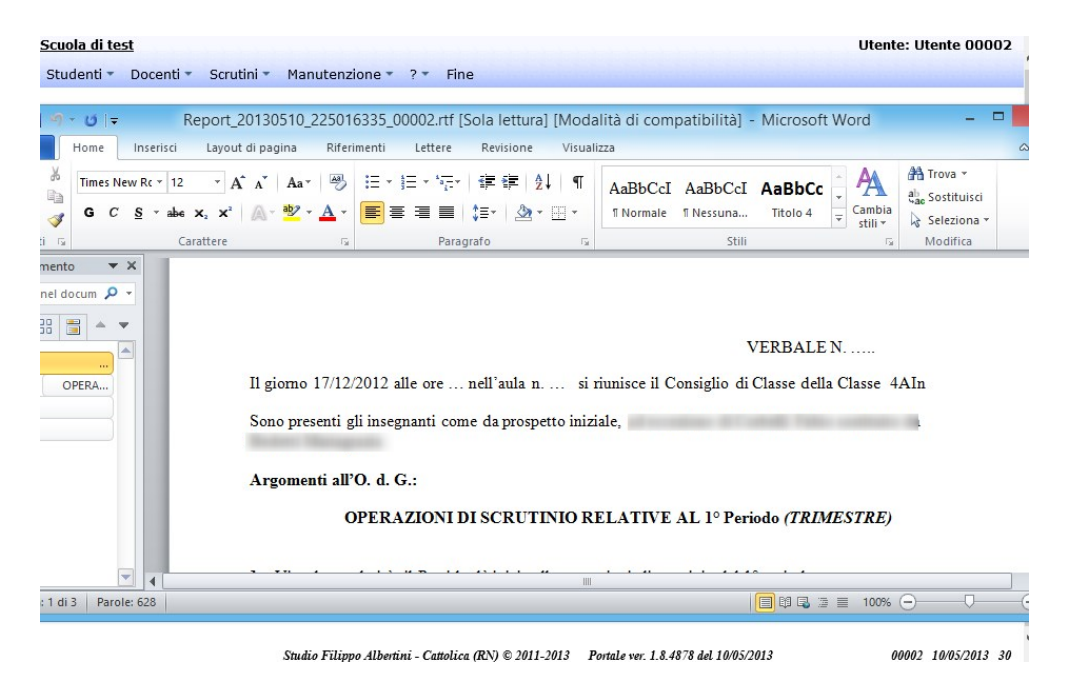

### <span id="page-34-1"></span>Invio verbale per Email

Con la scelta Invio verbale per Email è possibile far generare il verbale e farselo mandare agli indirizzi di posta elettronica desiderati scegliendo in (1) gli indirizzi e cliccando in (2) per l'invio :

Pagina 35 di 51

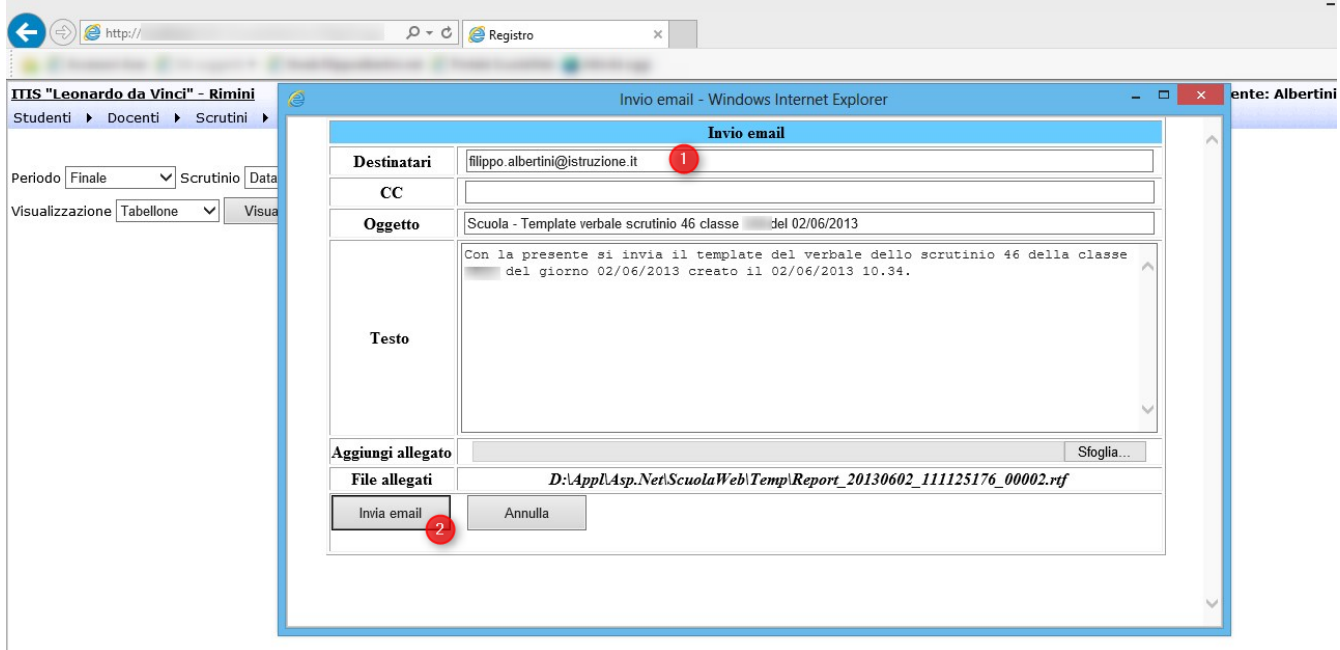

#### <span id="page-35-0"></span>Stampa schede di valutazione

Una volta effettuata la chiusura dello scrutinio, dal menù Stampe scegliendo la voce Scheda di valutazione è possibile creare il report delle schede di valutazione interne. Tale report in pdf sarà possibile salvarlo (1), stamparlo (2) o inviarselo per e-mail (3) con le stesse modalità viste per le altre stampe :

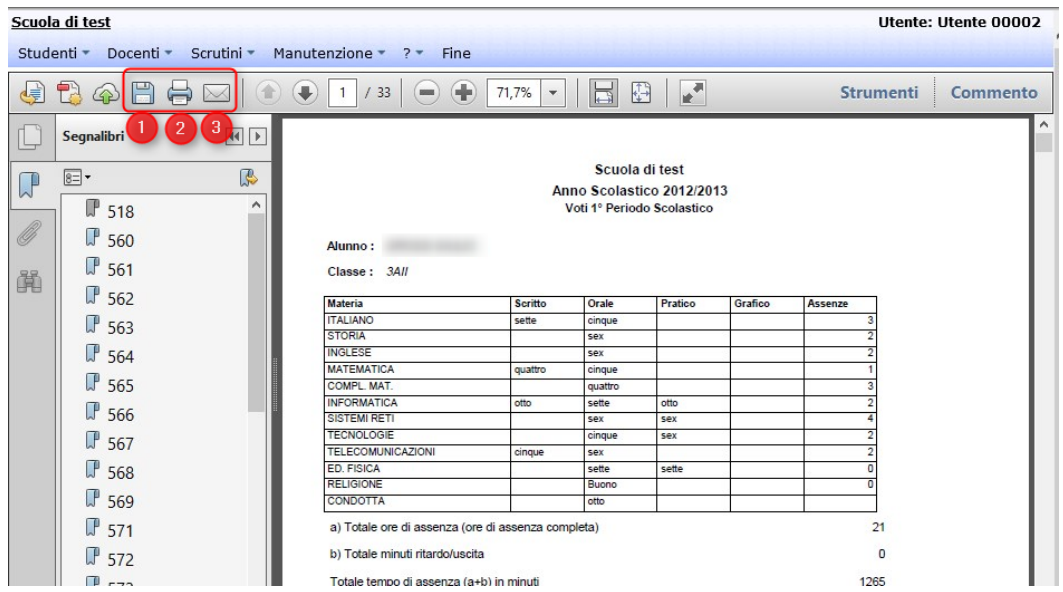

Con il parametro generale SCHEDA.VALUTAZIONE.STAMPA.RELIGIONE è possibile indicare se omettere dalla scheda di valutazione la materia di religione/attività alternativa se opportunamente indicate nei parametri MATERIA.RELIGIONE e MATERIA.ATTIVITA.ALTERNATIVE. Se il parametro non è inserito la materia di religione/attività alternativa viene stampata.

Per le scuole primarie il modello delle schede di valutazione utilizzato dal portale è :

Pagina 36 di 51

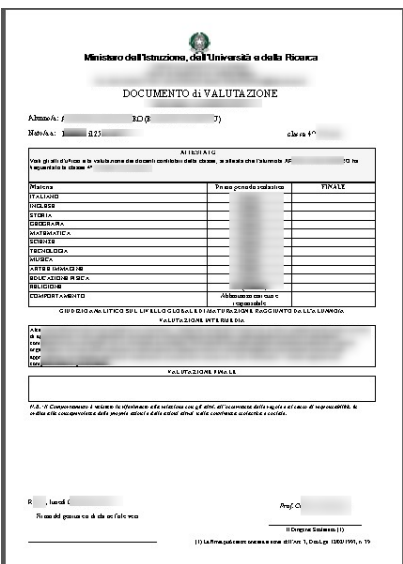

Il giudizio analitico non ha limiti di dimensione e nella stampa della scheda di valutazione il riquadro dove viene stampato si allarga automaticamente in base alla dimensione del testo.

#### <span id="page-36-0"></span>Impostazione dati per modelli ministeriali pagelle e IRC

Per la stampa dei contenuti previsti nel modello ministeriale della pagella e di valutazione della religione cattolica è necessario impostare :

In Archivi → Classi pagina Anni l'indirizzo ministeriale della classe :

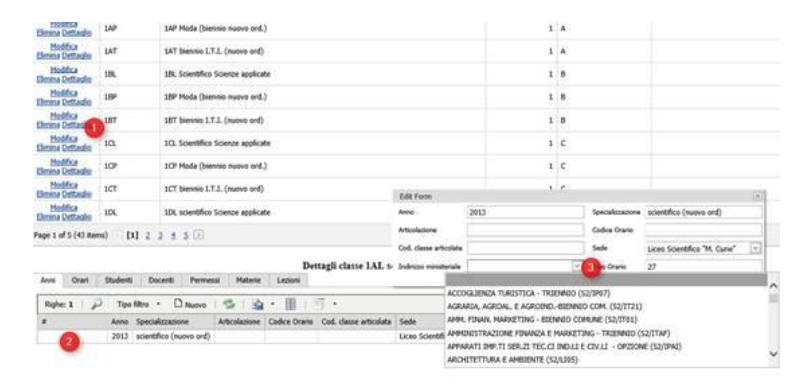

il titolo di ammissione e scuola provenienza del frontespizio della pagella andando in Archivi → Studenti nella pagina Classi e impostando i valori previsti in (2) :

Pagina 37 di 51

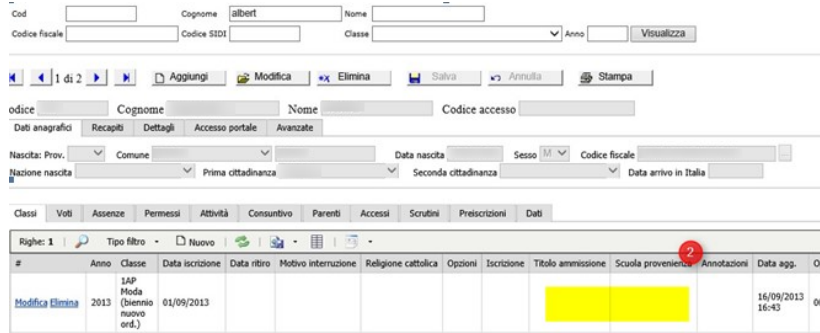

- parametro DSGA per i dati del Direttore dei servizi generali e amministrativi indicando nel campo VAL1 il cognome, nel campo VAL2 il nome e nel campo VAL3 il titolo :

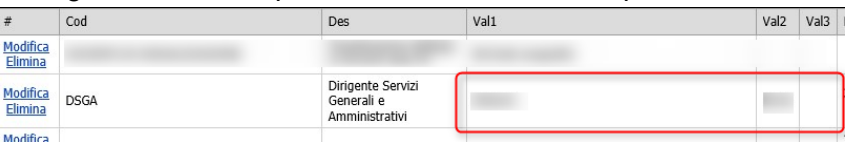

#### <span id="page-37-0"></span>Stampa pagelle

Una volta effettuata la chiusura dello scrutinio, dal menù Stampe scegliendo la voce Pagelle è possibile creare il report delle pagelle su formato ministeriale ufficiale. Tale report in pdf sarà possibile salvarlo (1), stamparlo (2) o inviarselo per e-mail (3) con le stesse modalità viste per le altre stampe :

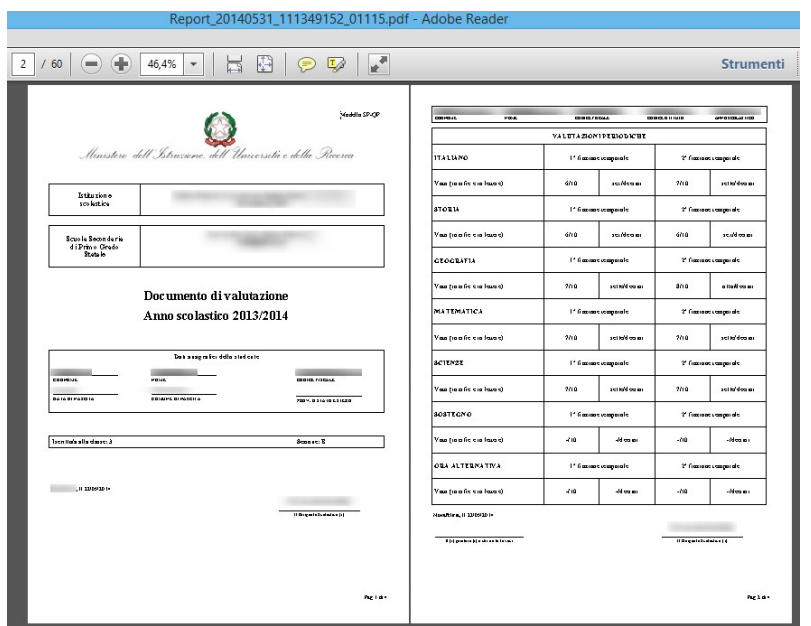

Pagina 38 di 51

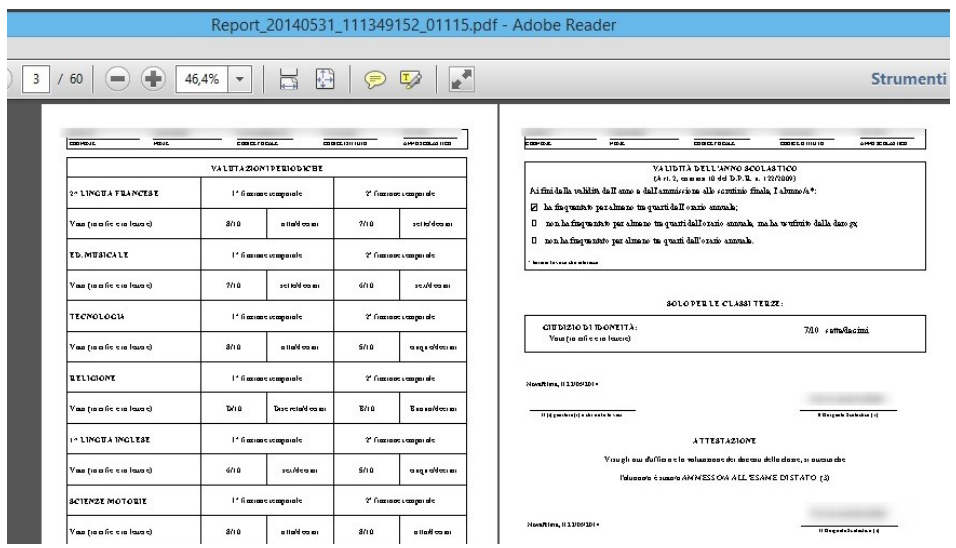

Con il parametro generale PAGELLE.STAMPA.RELIGIONE è possibile indicare se omettere dalla pagella la materia di religione/attività alternativa se opportunamente indicate nei parametri MATERIA.RELIGIONE e MATERIA.ATTIVITA.ALTERNATIVE. Se il parametro non è inserito la materia di religione/attività alternativa non viene stampata.

Il modello di stampa delle pagelle è un modello ministeriale indicato con nota del 25 ottobre 2011 prot. n. 7053 con riferimento alla nota del 25 maggio 2011 prot. n. 2875

<http://www.notiziedellascuola.it/news/2011/novembre/pagelle-scuole-ogni-ordine-e-grado-a.s.-2011-12> e [http://www.notiziedellascuola.it/legislazione-e-dottrina/indice-cronologico/2011/maggio/NOTA\\_MIUR\\_2011052](http://www.notiziedellascuola.it/legislazione-e-dottrina/indice-cronologico/2011/maggio/NOTA_MIUR_20110525_prot2875) [5\\_prot2875](http://www.notiziedellascuola.it/legislazione-e-dottrina/indice-cronologico/2011/maggio/NOTA_MIUR_20110525_prot2875) e

[http://www.notiziedellascuola.it/legislazione-e-dottrina/indice-cronologico/2011/maggio/2011/allegati\\_esterni/N](http://www.notiziedellascuola.it/legislazione-e-dottrina/indice-cronologico/2011/maggio/2011/allegati_esterni/NOTA_MIUR_20110525_prot2875_ann1.zip) [OTA\\_MIUR\\_20110525\\_prot2875\\_ann1.zip](http://www.notiziedellascuola.it/legislazione-e-dottrina/indice-cronologico/2011/maggio/2011/allegati_esterni/NOTA_MIUR_20110525_prot2875_ann1.zip) e anche <http://www.pinodurantescuola.com/?p=15247>

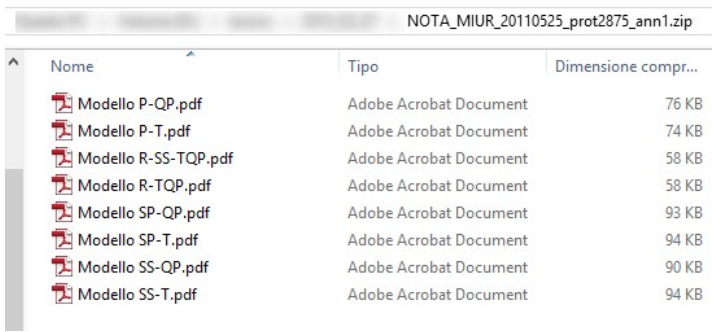

### <span id="page-38-0"></span>Lettera famiglie

Dal menù stampe scegliendo Lettere alle famiglie è possibile generare le lettere di comunicazione alle famiglie dei voti inferiori al sei :

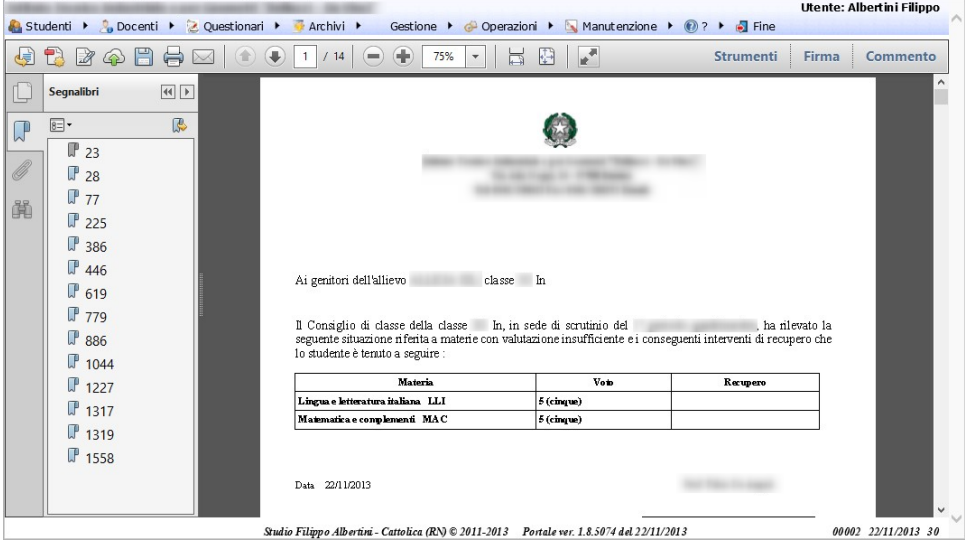

#### <span id="page-39-0"></span>Scheda di valutazione Religione Cattolica o attività alternativa

Dal menù Stampe scegliendo Valutazione religione cattolica è possibile stampare la scheda di valutazione per la religione cattolica e, se esente, per l'attività alternativa :

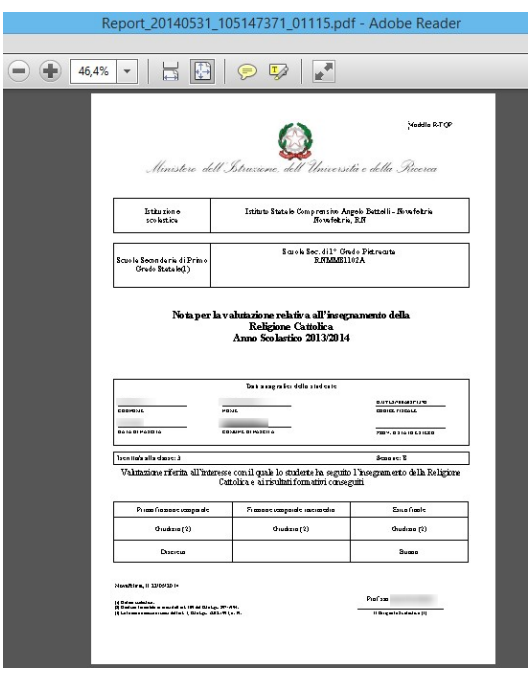

#### <span id="page-39-1"></span>Esportazione scrutinio

Dal menù stampe scegliendo Esporta scrutinio è possibile ottenere un file excel con tanti fogli di lavoro con tutti i dati relativi allo scrutinio esportato :

Pagina 40 di 51

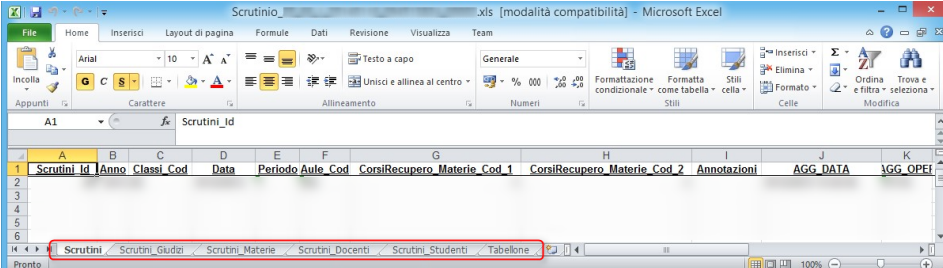

# <span id="page-40-0"></span>Chiusura scrutinio

Una volta concluse le attività dello scrutinio, è possibile chiudere e congelare tutte le attività di inserimento/modifica dei dati attraverso la procedura di chiusura che si ottiene, in presenza di uno scrutinio aperto (1) e non precedentemente chiuso, in gestione attraverso la pressione bottone del Scrutinio (2) ove sono state inserite la/le materie di recupero (4) premendo il bottone Chiusura scrutinio (3) :

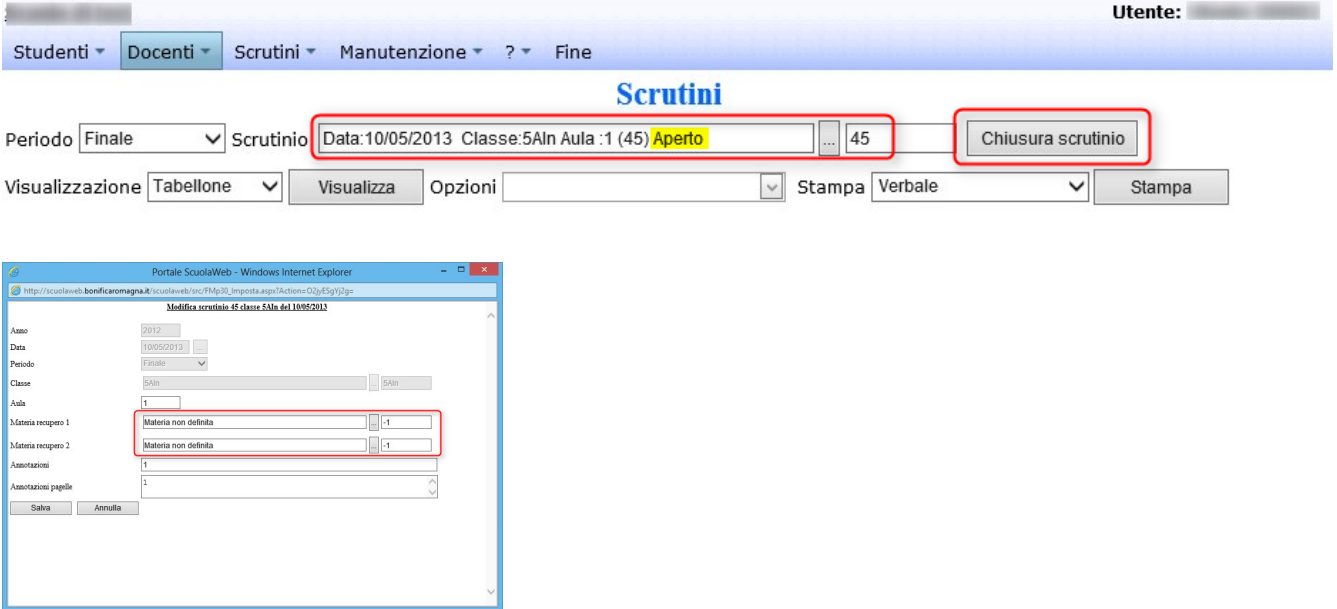

### <span id="page-40-1"></span>Consultazione scrutinio concluso (chiuso)

A scrutinio chiuso è possibile comunque effettuare le stampe a disposizione senza poter effettuare modifiche ai dati.

# <span id="page-40-2"></span>Riapertura scrutinio

Dalla chiusura, fino alla data di pubblicazione degli scrutini definita dalla somma dei giorni indicati nel parametro GIORNI.RITARDO.PUBBLICAZIONE.PAGELLE alla data di fine periodo scolastico oggetto dello scrutinio, è possibile, per il gruppo GESTIONE, cliccando in (1) riaprire lo scrutinio già chiuso :

Pagina 41 di 51

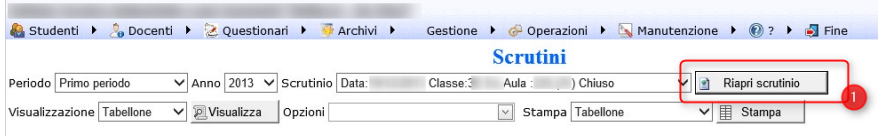

# <span id="page-41-0"></span>Esportazione complessiva scrutini per periodo

Dal menù Operazioni → Elaborazioni selezionando Esportazioni scrutini periodo in (1), definendo il periodo scolastico di riferimento per l'esportazione in (2) e cliccando Elabora in (3) è possibile esportare, ai fini di archiviazione e/o di successive ri-elaborazioni, in un file Mdb zippato tutti gli scrutini chiusi del periodo indicato dell'anno scolastico corrente. Tale archivio sarà formato dai dati degli scrutini unitamente anche a tutti i voti, assenze, lezioni e dettaglio assenze per materie degli studenti (studenti consuntivo) del periodo scolastico richiesto risultanti alla data dell'elaborazione, con anche i relativi dati storici associati.

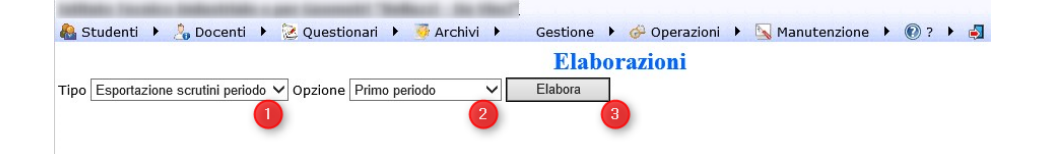

Alla fine dell'elaborazione, che può durare diversi minuti, è possible scaricare il file cliccando in (1) :

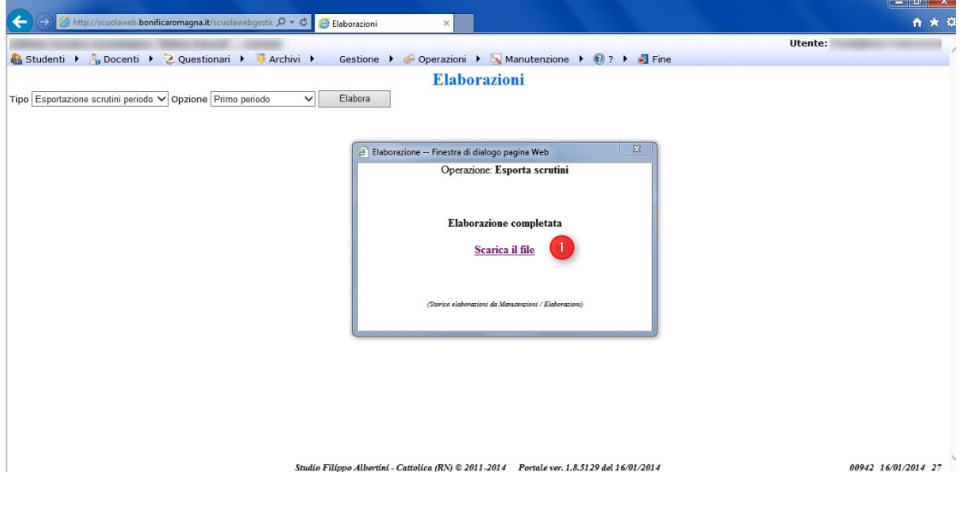

Un esempio del file risultante, scaricato sul proprio PC, è :

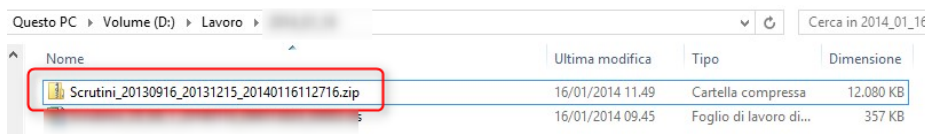

Pagina 42 di 51

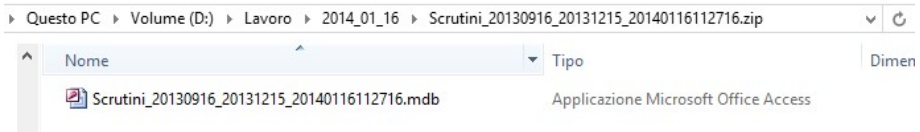

# <span id="page-42-0"></span>Riepiloghi/elaborazioni scrutini (upd)

Dal menù Gestione → Riepiloghi/elaborazioni scrutini è possibile ottenere delle statistiche sugli esiti degli scrutini scegliendo in (1) la tipologia di statistica desiderata :

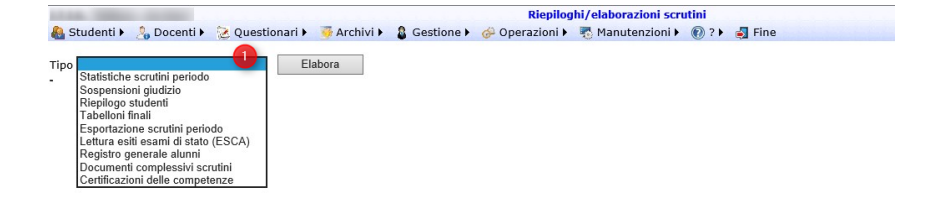

### <span id="page-42-1"></span>Statistiche scrutini periodo

Scegliendo in (1) Statistiche scrutini periodo il sistema esporta un file di excel con delle statistiche complessive per classe sullo scrutinio :

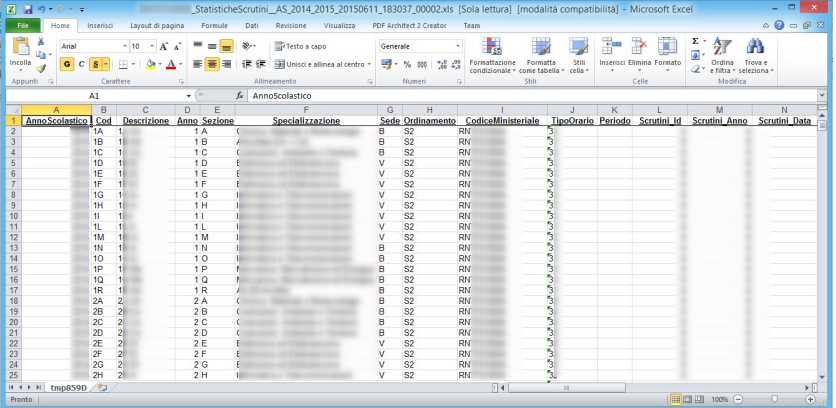

### <span id="page-42-2"></span>Riepilogo studenti

Scegliendo in (1) Riepilogo studenti viene elaborato un file excel con il dettaglio dei risultati dello scrutinio per ogni singolo studente con il numero di voti per ogni tipo di voto (es. n.ro di 10, n.ro di 9, …), il numero di voti di consiglio per tipologia di voto, i crediti formativi, i crediti scolastici nei vari anni, la condotta, relegione/att.alt, la media e l'esito.

Pagina 43 di 51

#### Studio Filippo Albertini Analisi e sviluppo Sistemi Informatici

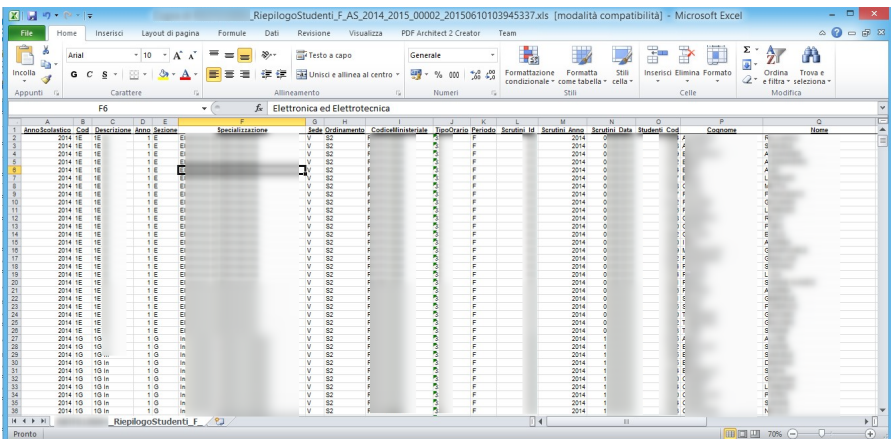

N.B. I voti di consiglio, così come avviene nello scrutinio, nel riepilogo vengono considerati 6 come voto per la media, per i conteggi ecc.. indipendentemente dal loro voto di provenienza.

# <span id="page-43-0"></span>Consultazione pagelle per le famiglie

Le famiglie possono consultare le pagelle del primo periodo scolastico e finali dal menù Studenti → Riepiloghi scegliendo in (1) il tipo di pagella richiesta e cliccando Visualizza (2) :

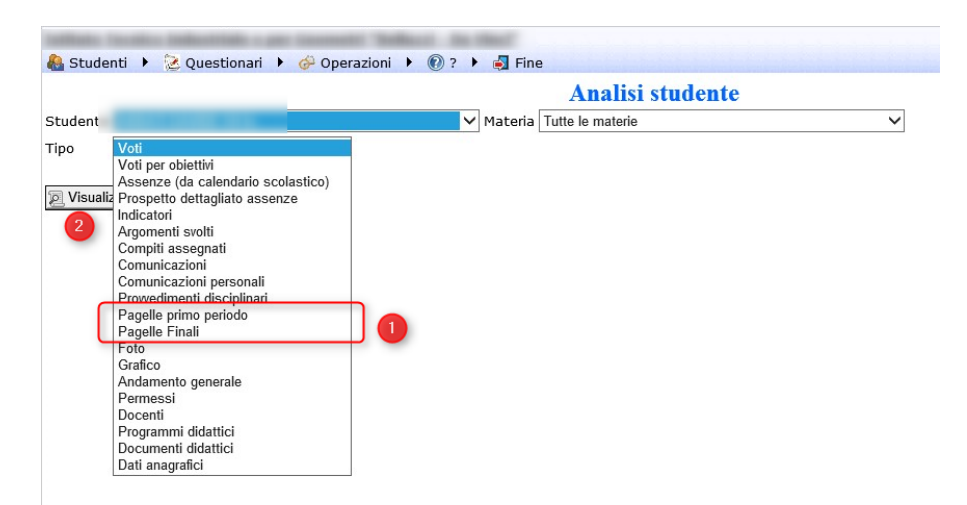

Pagina 44 di 51

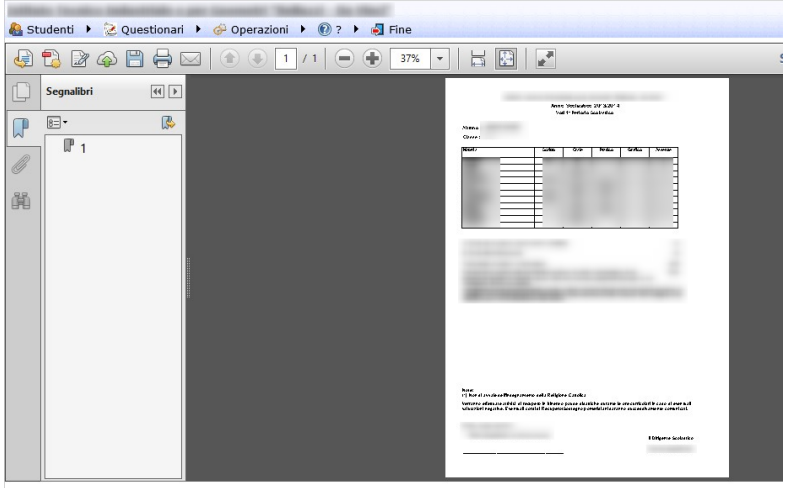

La consultazione della pagella è possibile nel periodo di pubblicazione definito dai giorni del parametro GIORNI.RITARDO.PUBBLICAZIONE.PAGELLE sommati alla data di fine periodo scolastico oggetto dello scrutinio. Prima di tale data il portale, alla richiesta di visualizzazione della pagella, comunica alla famiglia che la pubblicazione avverrà nella data calcolata con la regola indicata o se non esiste ancora uno scrutino chiuso che ancora non è presente uno scrutinio chiuso.

# <span id="page-44-0"></span>Esportazione flusso dati scrutini per il SIDI

### <span id="page-44-1"></span>Controllo associazioni per esportazione

Per poter generare il file occorre sistemare prima tutte le anomalie rilevate dal controllo dati archivio per i flusso desiderati (VA, EF, FR, …) che potete effettuare dal menù Operazioni → Elaborazioni (1) scegliendo (2), (3) e premendo (4) :

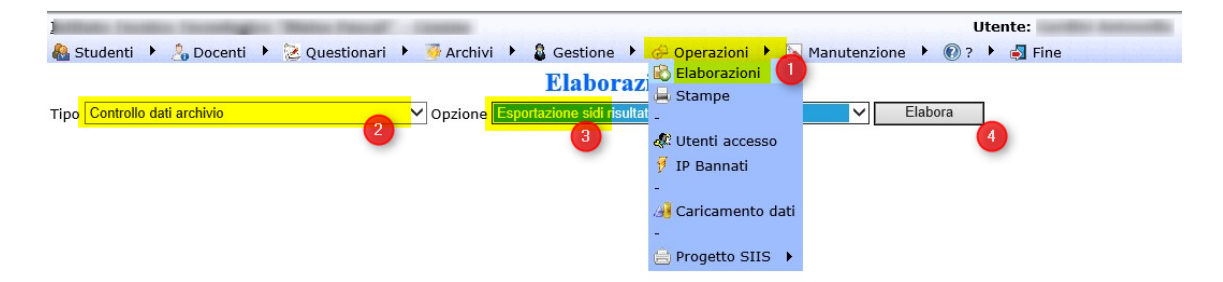

Il foglio Excel che viene elaborato rileva tutte le attività necessarie di sistemazioni sui dati. Nello specifico l'inserimento della frazione temporale finale necessaria per l'esportazione dei dati, ad esempio, degli scrutini (VA) al SIDI va fatta in Archivi → Anni scolastici in corrispondenza all'anno scolastico con modifica :

Pagina 45 di 51

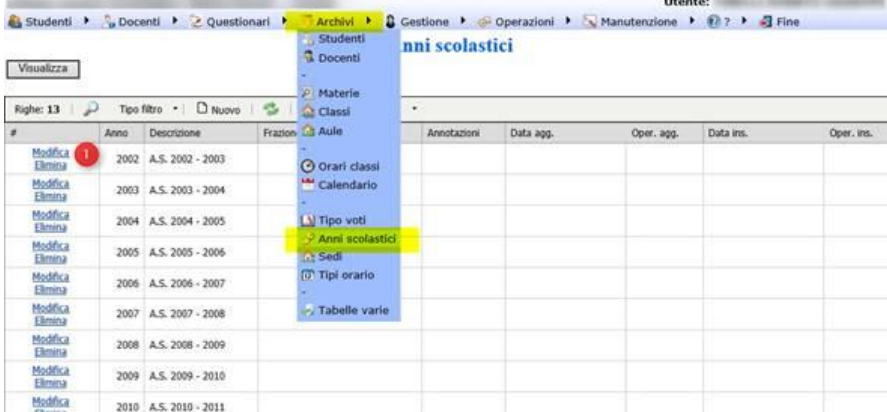

La sistemazione dei codici ministeriali della classi va fatta nell'archivio classi nella pagina Anni :

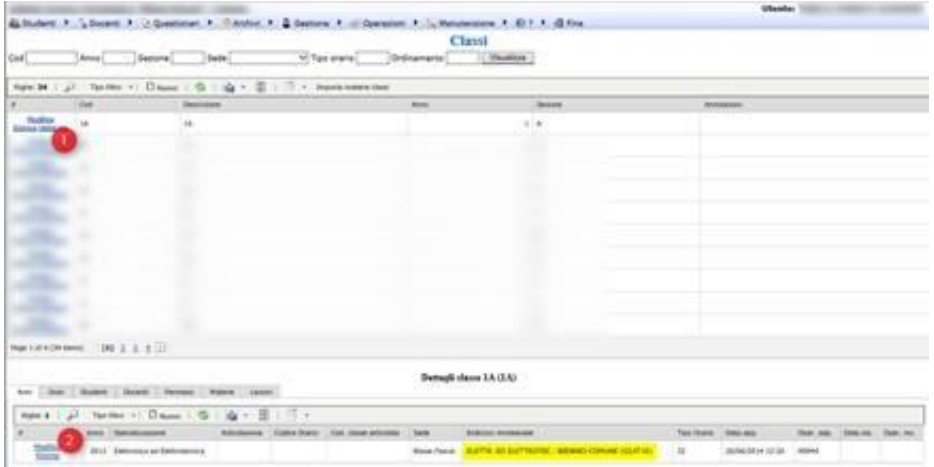

Per quanto riguarda la sistemazione dei codici ministeriali nelle materie, lo potete fare per quelli generici che vanno bene su tutte le classi direttamente in materie (2) (es. condotta) mentre per quelli specifici che hanno codici che dipendono dalle specializzazioni nella sotto-pagina Materie della pagina classi (5) (quella degli scrutini) (3) e (4):

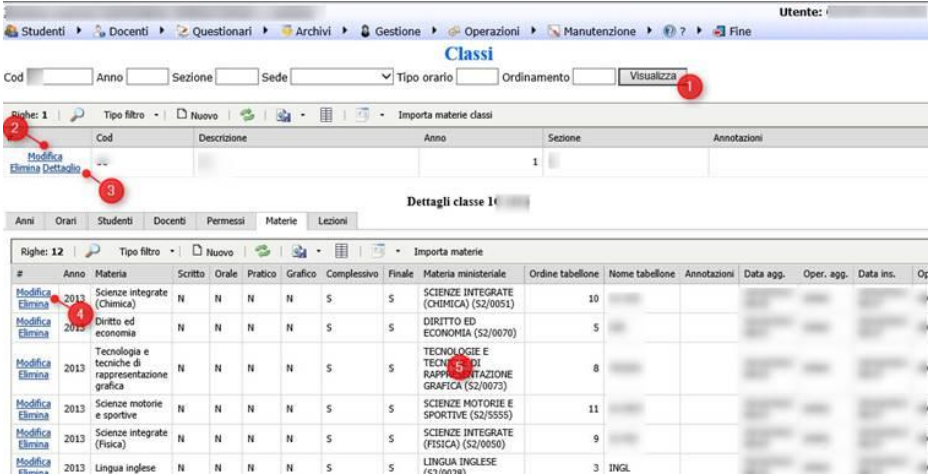

Pagina 46 di 51

Studio Filippo Albertini Via Euclide, 7 - 47841 Cattolica (RN) Cell. 347/7163264 Fax 0541/0531186 Web [www.filippoalbertini.it](http://www.filippoalbertini.it/) E-Mail [filippo@filippoalbertini.it](mailto:filippo@filippoalbertini.it) PEC [filippo.albertini@pec.it](mailto:filippo.albertini@pec.it) Cod. Fisc. LBRFPP68M23C357N P.Iva 01881570400 - Attività svolta ex legge n. 4/2013

Essendo un invio da interfaccia automatica in base a transcodifiche sui dati, dopo aver fatto il passaggio dei dati è consigliabile verificare a campione sui dati passati nel SIDI che siano uguali a quelli presenti negli scrutini di ScuolaWEB.

Attenzione, per l'invio corretto dei dati occorre che sugli studenti il dato del codice SIDI dello studente sia presente e corretto. Per verificare la correttezza dei dati e effettuare poi le dovute sistemazioni potete anche effettuare l'analisi con lo strumento di estrazione delle differenze ScuolaWEB – SIDI come anche indicato nel manuale al capitolo riguardante l'Invalsi per la parte di verifica con il SIDI :

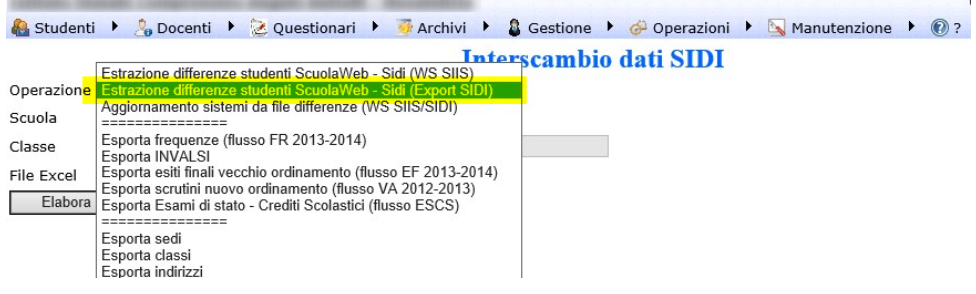

### <span id="page-46-0"></span>Sistemazione codici ministeriali materie

Per agevolare la compilazione dei codici ministeriali delle materie è disponibile nella pagina di gestione delle classi da Archivi→ Classi scegliendo Dettaglio (2) nella sotto-pagina materie (3) il bottone Imposta materie ministeriali (3) con la possibilità di "ricopiare" la composizione dei codici ministeriali delle materie della classe corrente da una classe (già sistemata) indicata nella maschera al punto (6) cliccando (7); in (8) è possibile verificare eventuali log di errore/anomalia.

La funzionalità è disponibile solo se non ci sono già codici ministeriali della materia associati per la classe.

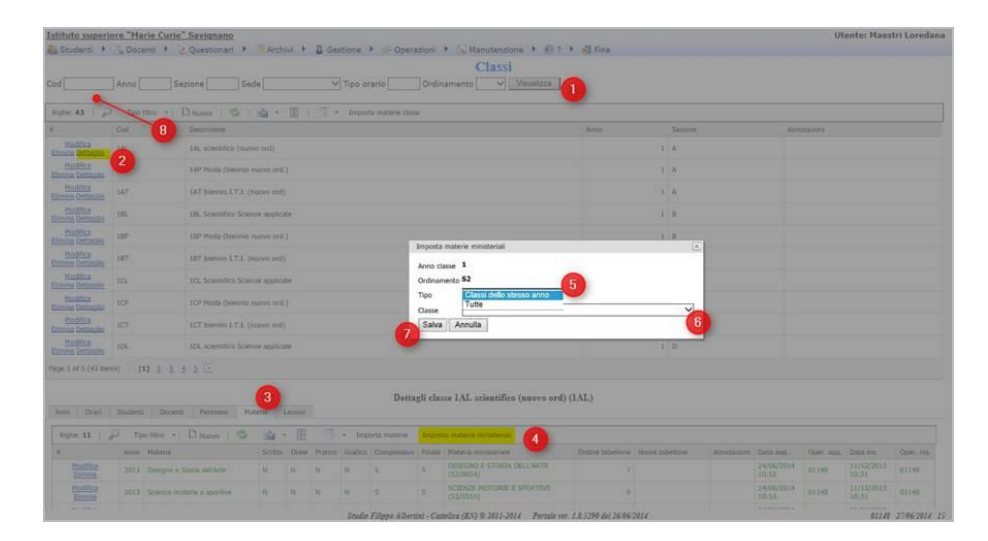

### <span id="page-46-1"></span>Indirizzo ministeriale specifico per studente

Pagina 47 di 51

E' possibile specificare un indirizzo ministeriale specifico per studente (1); gli studenti per i quali non è indicato uno specifico indirizzo ministeriale vengono esportati con l'indirizzo ministeriale complessivo della classe:

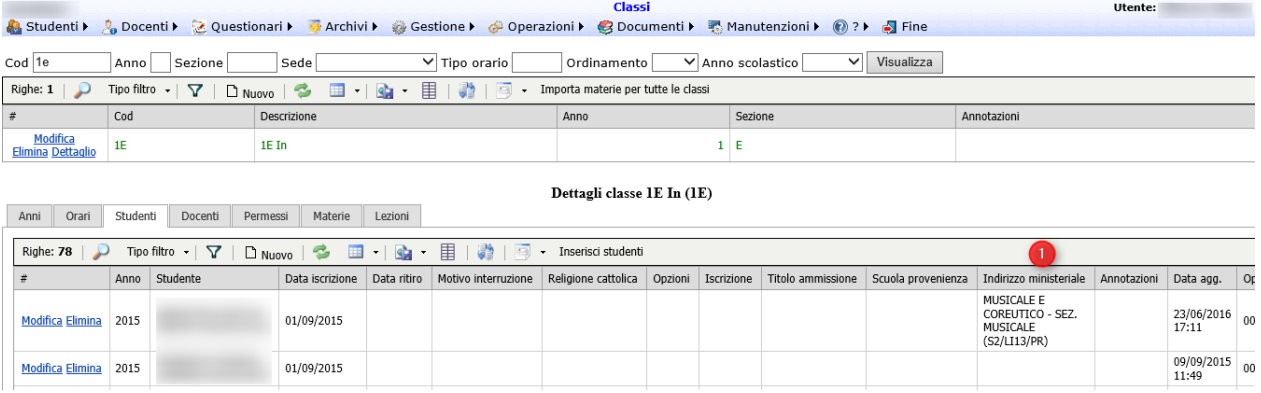

### <span id="page-47-0"></span>Scrutini finali analitici (flusso VA)

Dal menù Operazioni → Progetto SIIS → Interscambio dati è possibile esportare i dati per il flusso VA per gli esiti degli scrutini sia per singola classe che complessiva per tutti i 4 anni della scuola secondaria di II grado e per tutte gli anni della scuola secondaria di I grado scegliendo la classe vuota :

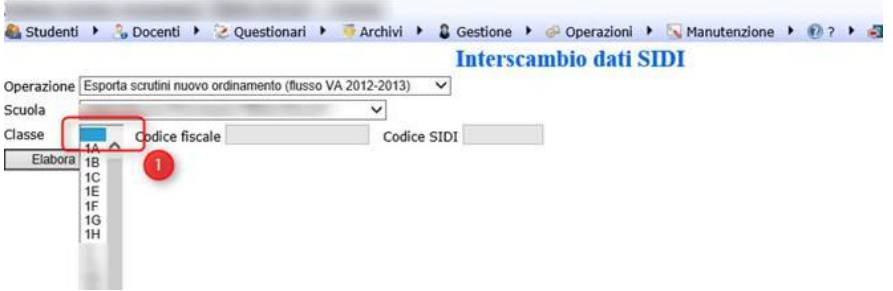

Impostare il SIDI per l'acquisizione dei dati da applicativo locale scegliendo come fornitore software ALBERTINI FILIPPO

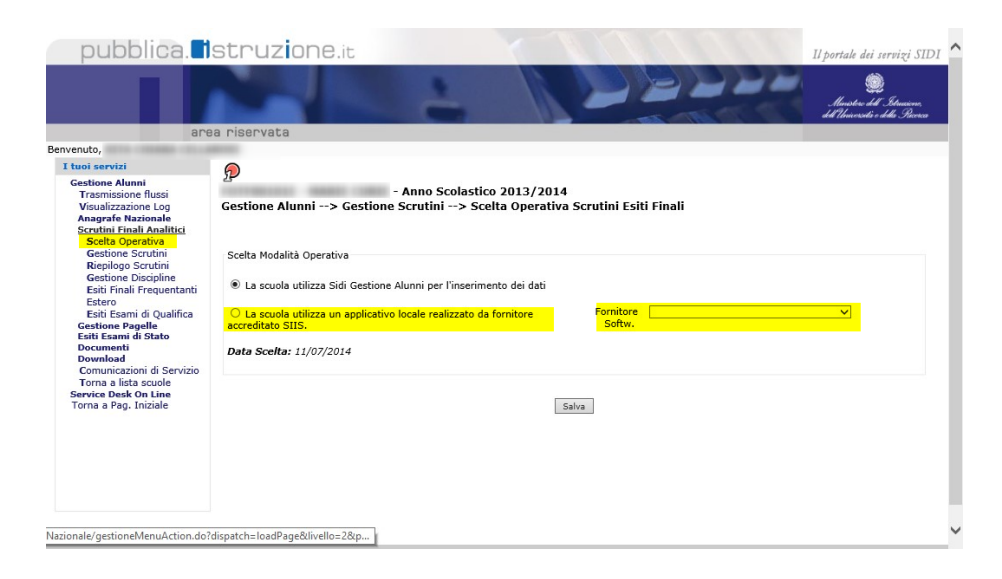

Pagina 48 di 51

Studio Filippo Albertini Via Euclide, 7 - 47841 Cattolica (RN) Cell. 347/7163264 Fax 0541/0531186 Web [www.filippoalbertini.it](http://www.filippoalbertini.it/) E-Mail [filippo@filippoalbertini.it](mailto:filippo@filippoalbertini.it) PEC [filippo.albertini@pec.it](mailto:filippo.albertini@pec.it) Cod. Fisc. LBRFPP68M23C357N P.Iva 01881570400 - Attività svolta ex legge n. 4/2013

Una volta esportato il file da ScuolaWEB importarlo sul SIDI :

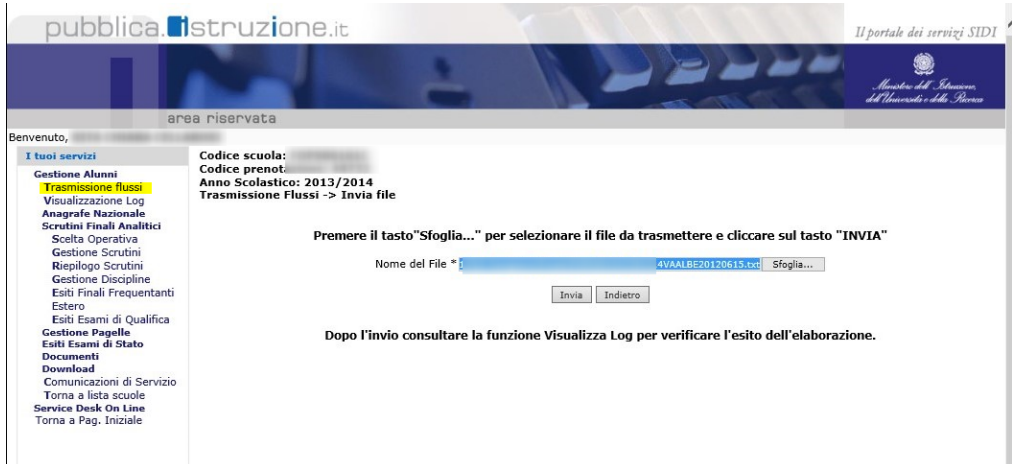

e, dopo le necessarie verifiche, confermare i dati :

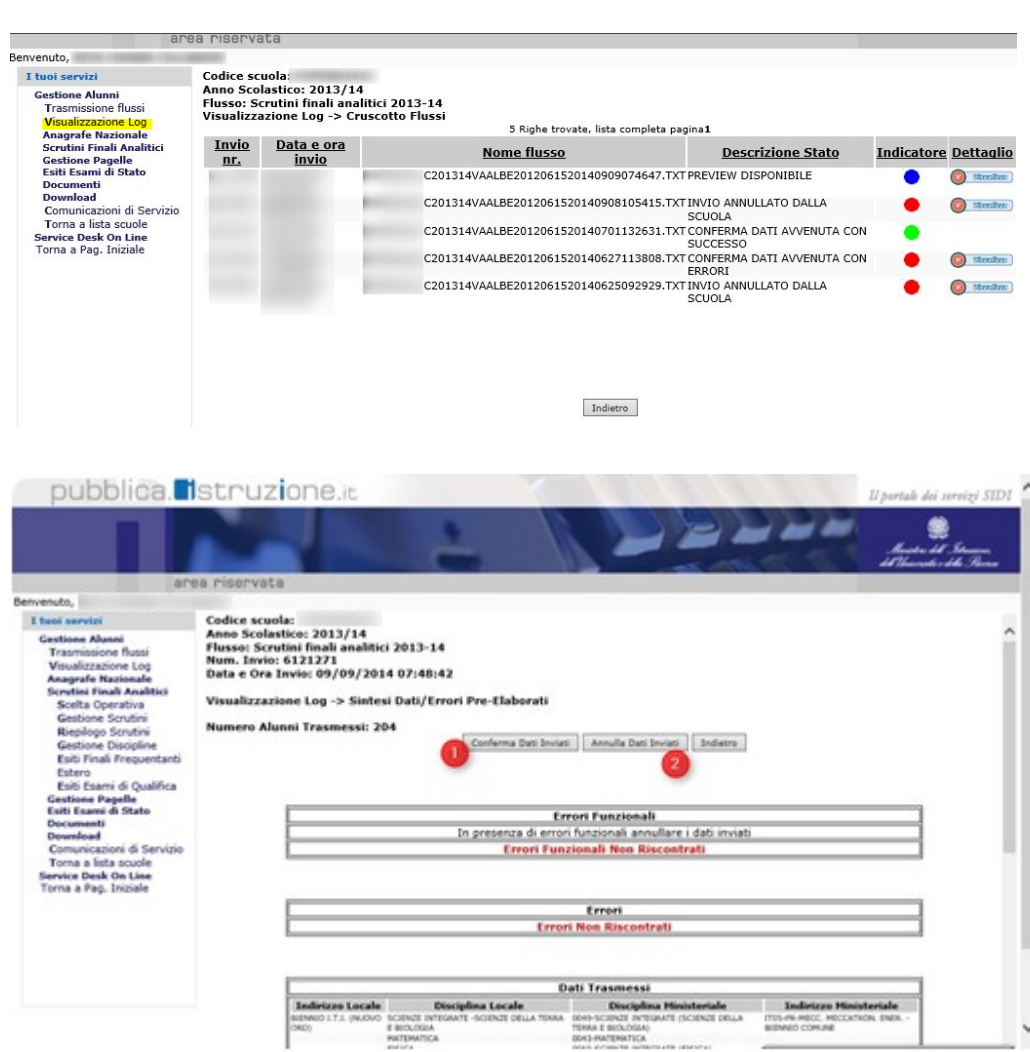

Dopo la conferma dei dati sul SIDI verificare sempre sul SIDI in Gestione scrutini che tutte le classi e tutti gli alunni siano state trattate verificando che in (1) le classi siano tutte verdi :

Pagina 49 di 51

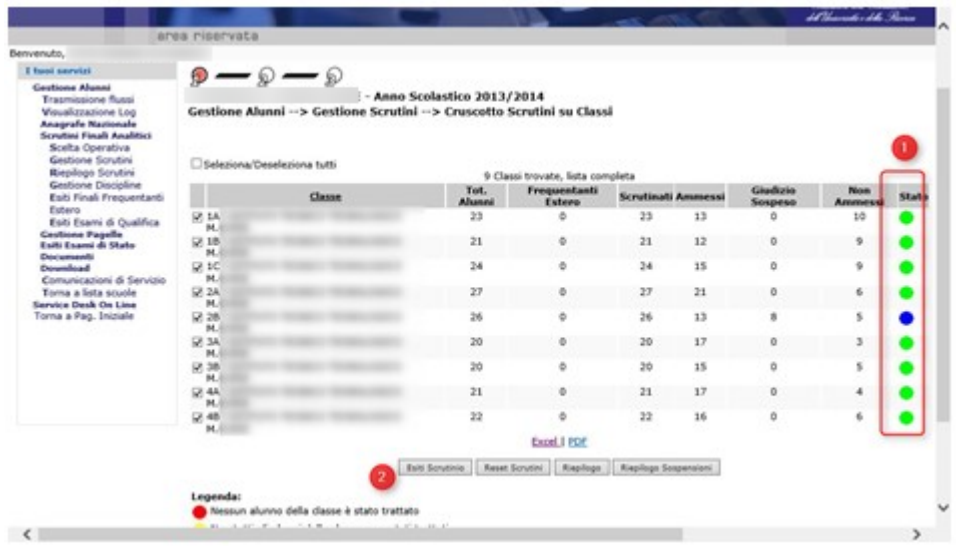

<span id="page-49-0"></span>Esclusione invio materie dal flusso VA SIDI

Le righe esenti (ES) di religione o attività alternative non vengono esportate.

Nell'esportazione se ci sono più materie con lo stesso codice ministeriale della seconda lingua (codice = 2015) non vengono esportate le righe con giudizio esente (ES).

Le materie che hanno come codice mininisteriale -1 non vengono esportate:

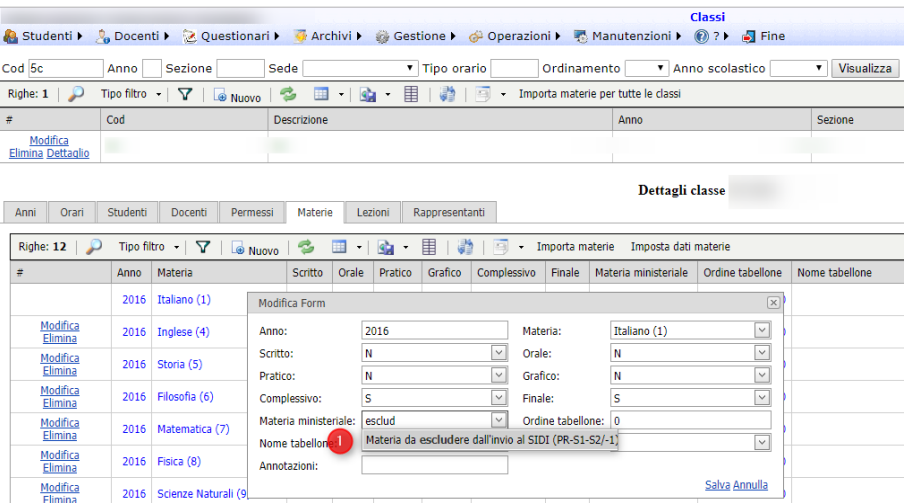

### <span id="page-49-1"></span>Esiti finali (flusso EF)

Dal menù Operazioni → Progetto SIIS → Interscambio dati è possibile esportare i dati per il flusso EF (Esiti finali) per gli esiti degli scrutini per, ad esempio, i corsi serali :

Pagina 50 di 51

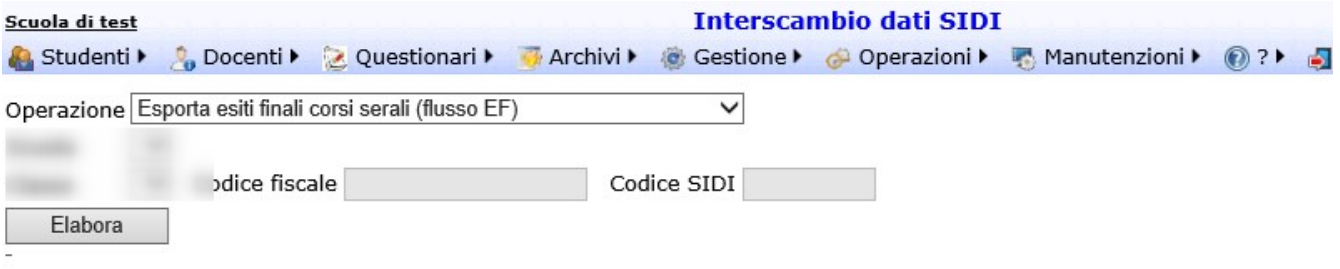

#### <span id="page-50-0"></span>Esportazione giudizi di Religione cattolica

Per quanto riguarda Religione Cattolica il SIDI accetta solo i seguenti valori :

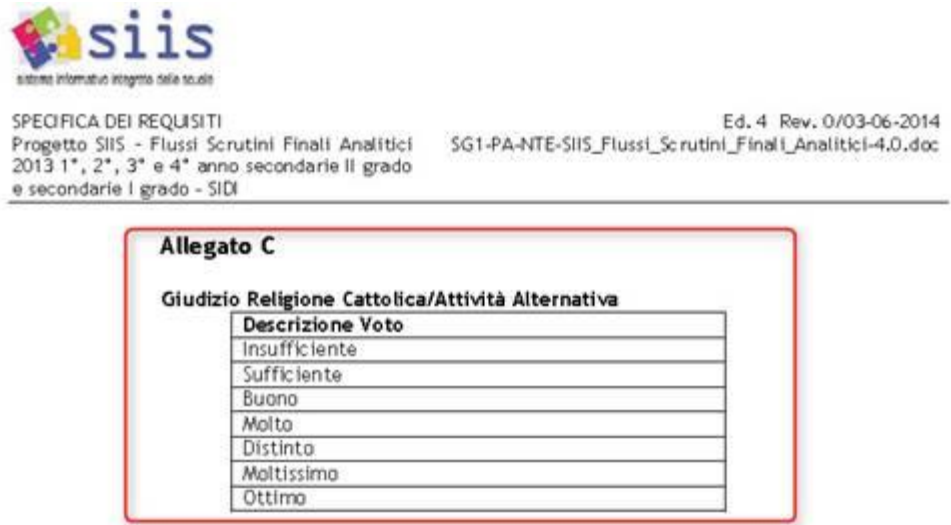

Quindi, se avete usato anche giudizi diversi in quel caso la materia viene passata ma senza giudizio (le specifiche SIIS ministeriali solo per questa materia non considerano il voto obbligatorio)

Per sistemare voti di religione eventualmente non passati sugli studenti perché diversi uno di quelli ufficiali (definendo una corrispondenza) è possibile farlo andando in modifica direttamente nella gestione alunni del SIDI.

Pagina 51 di 51